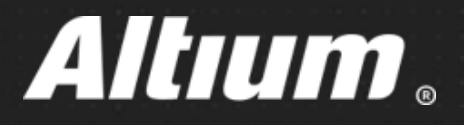

# **Расширение для Altium Designer GOST 2.701-2008/2.106-1996 (версия 2.0)**

**ФОРМИРОВАНИЕ ТЕКСТОВОЙ ДОКУМЕНТАЦИИ В СООТВЕТСТВИИ С ГОСТ**

ë

Ä

## Расширение<br>GOST 2.701-2008/2.106-1996 Руководство пользователя

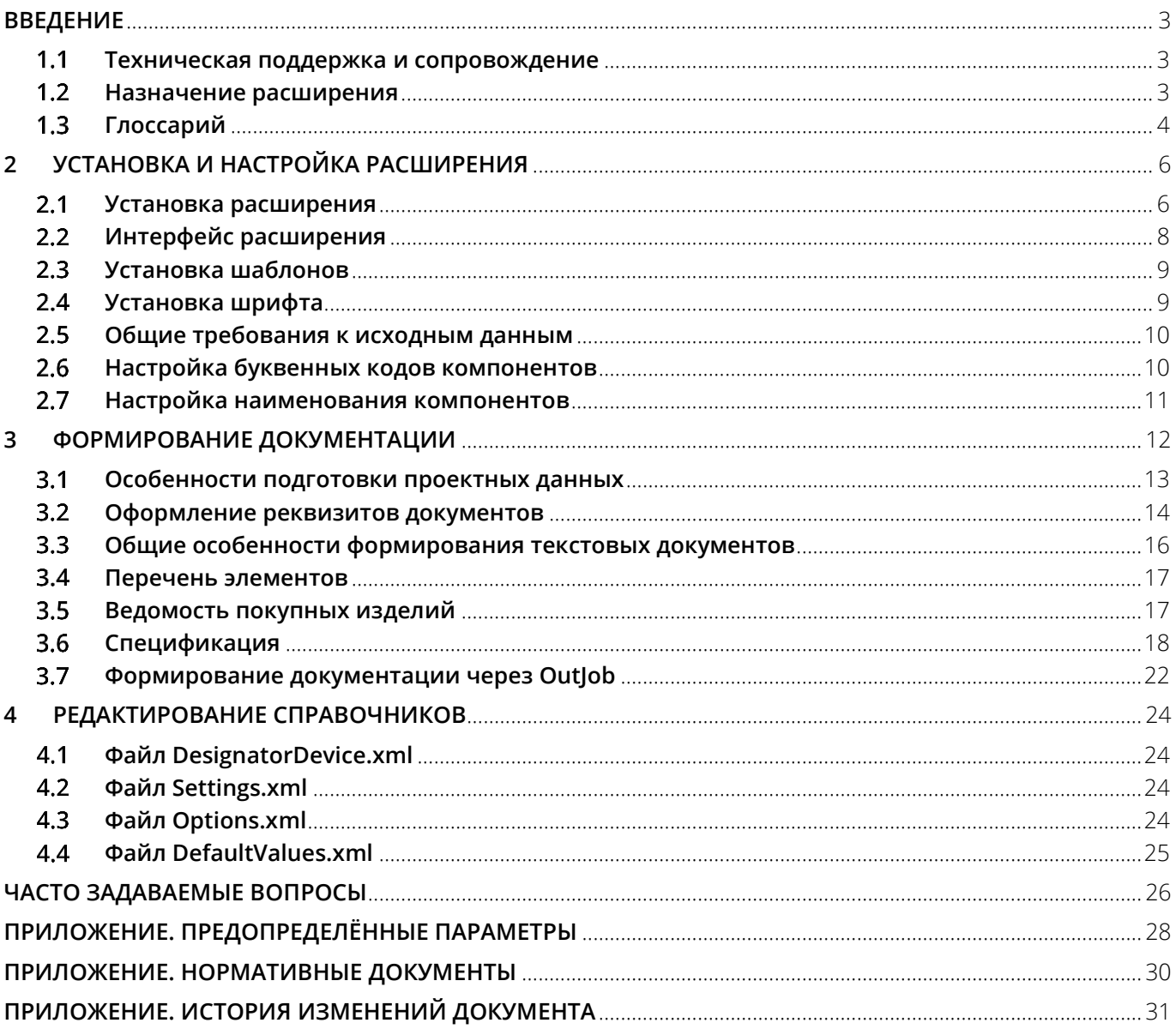

#### <span id="page-2-0"></span>**ВВЕДЕНИЕ**

Автоматизированное формирование текстовой конструкторской документации на изделие<sup>1</sup> в соответствии с требованиями ГОСТ выполняется в системе Altium Designer расширением (**Extension**) **GOST 2.701- 2008/2.106-1996** (далее по тексту – **расширение GOSTBOM**).

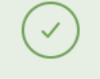

Расширение **GOSTBOM версии 1.0.x** доступно в **Altium Designer версий с 15.0.7 по 17.1.9**. Расширение **GOSTBOM версии 2.0.x** доступно в **Altium Designer версии 19.0.10 и более новых**.

Расширение второй версии разработано заново и является полной заменой предыдущей версии.

Расширение **GOSTBOM версии 2.0.x**, установленное в Altium Designer версии **19.1.5 и выше**, также делает доступными в редакторе чертежей **Draftsman** графические элементы оформления по ГОСТ, такие как:

- Упрощённый вид структуры печатной платы с линией разрыва
- Значения наличия металлизации в таблице отверстий на русском языке
- Абзацный отступ и формат нумерации в технических требованиях (объект **Note**)
- Определение префикса для текста выноски
- Символы пайки и приклейки
- Знак маркировки и клеймения

#### <span id="page-2-1"></span>**Техническая поддержка и сопровождение**

При возникновении вопросов с установкой и эксплуатацией расширения GOSTBOM, рекомендуется придерживаться следующей последовательности действий:

- Обратитесь к данному руководству и попробуйте найти решение возникшего вопроса.
- Обратитесь к разделу **[Часто задаваемые вопросы](#page-30-0)** настоящего руководства.
- Обратитесь в службу технической поддержки компании Altium через **[Центр Поддержки](https://www.altium.com/ru/support)**.

Заявки на новые необходимые функции в расширении GOSTBOM принимаются через **[портал](https://bugcrunch.live.altium.com/#Ideas/New) Ideas**.

#### <span id="page-2-2"></span>**Назначение расширения**

Расширение GOSTBOM предназначено для автоматизированного формирования текстовых конструкторских документов следующих видов:

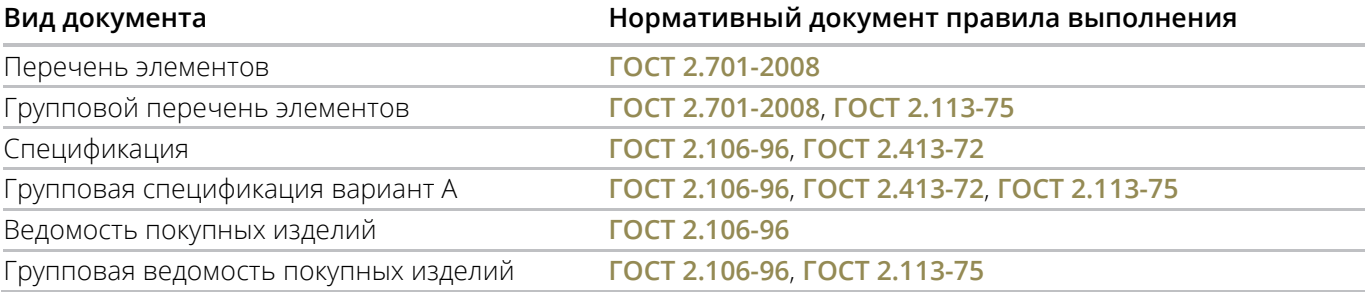

Цель автоматизации проектирования – снижение затрат времени формирования и повышение качества выпускаемой документации.

Особенности работы расширения GOSTBOM:

- текстовые документы формируются из проектных данных, где файл проекта платы (\*.PrjPcb) содержит данные о реквизитах основной надписи текстовых документов, файл ActiveBOM (\*.BomDoc) содержит данные о компонентах, такие как позиционные обозначения и параметры;
- сформированные документы не имеют интерактивной связи с источниками данных, поэтому в случае изменения состава изделия требуется повторное формирования документов;

l

<sup>1</sup> Изделие ̶в контексте документа понимается: **электронный модуль на базе печатных плат**.

текстовые документы формируются в файлы формата Microsoft Excel® (\*.xls);

Для формирования текстовых документов с помощью расширения GOSTBOM установка Microsoft Excel на вашем компьютере не требуется.

#### <span id="page-3-0"></span>**Глоссарий**

В документе приняты следующие термины и определения:

**расширение (Extension):** Программный модуль для расширения базовых функциональных возможностей Altium Designer.

**электронный модуль нулевого уровня; ЭМ0:** Электронный модуль, выполненный на основе изделий электронной техники и электротехнических изделий, размерно координируемый с базовой несущей конструкцией первого уровня радиоэлектронного средства [**[ГОСТ Р 52003](http://docs.cntd.ru/document/1200031280)-2003, статья 19**].

**программное обеспечение:** Совокупность компьютерных программ и программных документов, необходимых для эксплуатации этих программ. [**ГОСТ Р 51904-[2002, статья 3.10](http://docs.cntd.ru/document/1200030195/)**].

**реквизит документа:** Элемент оформления документа, содержащий о нём сведения. Примечание – Как правило, реквизит состоит из атрибутов (составной реквизит). [**ГОСТ 2.104-[2006, статья 3.1.](http://docs.cntd.ru/document/1200045443)1**]

**атрибут документа:** Идентифицированная (именованная) характеристика части реквизита. [**[ГОСТ 2.104](http://docs.cntd.ru/document/1200045443)- [2006, статья 3.1.](http://docs.cntd.ru/document/1200045443)2**]

**оформление документа:** Заполнение реквизитов и атрибутов, установленных правилами документирования. [**ГОСТ 2.104-[2006, статья 3.1.](http://docs.cntd.ru/document/1200045443)1**]

**иерархический проект:** Проект, который имеет родительски-дочерние отношения между листами, представление схемы реализованное по функционально-узловому принципу.

**обозначение элемента (позиционное обозначение):** Обязательное обозначение, присваиваемое каждой части объекта и содержащее информацию о виде части объекта, её номер и, при необходимости, указание о функции данной части в объекте. [**ГОСТ 2.710-[81, приложение 2, пункт 3, таблица 2, пункт 3](http://docs.cntd.ru/document/1200001985)**]

**элемент схемы:** Составная часть схемы, которая выполняет определённую функцию в изделии (установке) и не может быть разделена на части, имеющие самостоятельное назначение и собственные условные обозначения. [**ГОСТ 2.701-[2008, статья 3.5](http://docs.cntd.ru/document/1200069439)**]

**функциональная группа:** Совокупность элементов, выполняющих в изделии определенную функцию и не объединенных в единую конструкцию. [**ГОСТ 2.701-[2008, статья 3.](http://docs.cntd.ru/document/1200069439)7**]

**данные:** Информация, представленная в виде, пригодном для обработки автоматическими средствами при возможном участии человека. [**ГОСТ 15971-[90, статья 1](http://docs.cntd.ru/document/1200015664)**]

**база данных:** организованная в соответствии с определёнными правилами и поддерживаемая в памяти компьютера совокупность данных, характеризующая состояние некоторой предметной области и используемая для удовлетворения информационных потребностей пользователей. [**ГОСТ 2.054-[2013, статья 3.1.1](http://docs.cntd.ru/document/1200115350)**]

## Расширение GOST 2.701-2008/2.106-1996 Руководство пользователя

В документе приняты следующие сокращения:

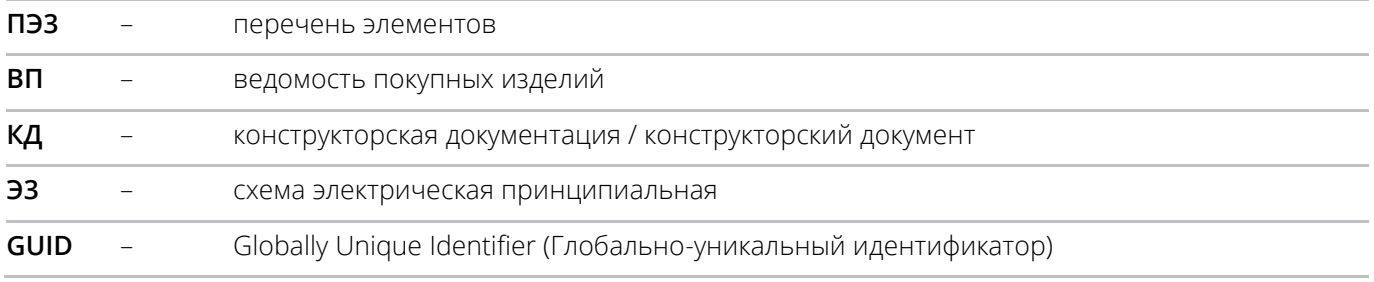

#### <span id="page-5-0"></span>**2 УСТАНОВКА И НАСТРОЙКА РАСШИРЕНИЯ**

Для формирования текстовой документации по ЕСКД в Altium Designer необходимо произвести установку и настройку расширения.

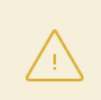

Расширение GOSTBOM не устанавливается вместе с Altium Designer по умолчанию, а устанавливается пользователем при необходимости. Установка и настройка расширения выполняется пользователем с правами администратора.

#### <span id="page-5-1"></span>**Установка расширения**

Установка/обновление расширения производится на странице **Extensions & Updates** Altium Designer

(команда **Extensions and Updates** из меню пользователя

Для установки расширения переключитесь на вкладку **Purchased**, найдите иконку **GOST 2.701-2008/2.106-1996** и нажмите на кнопку . После установки расширения необходимо перезапустить Altium Designer.

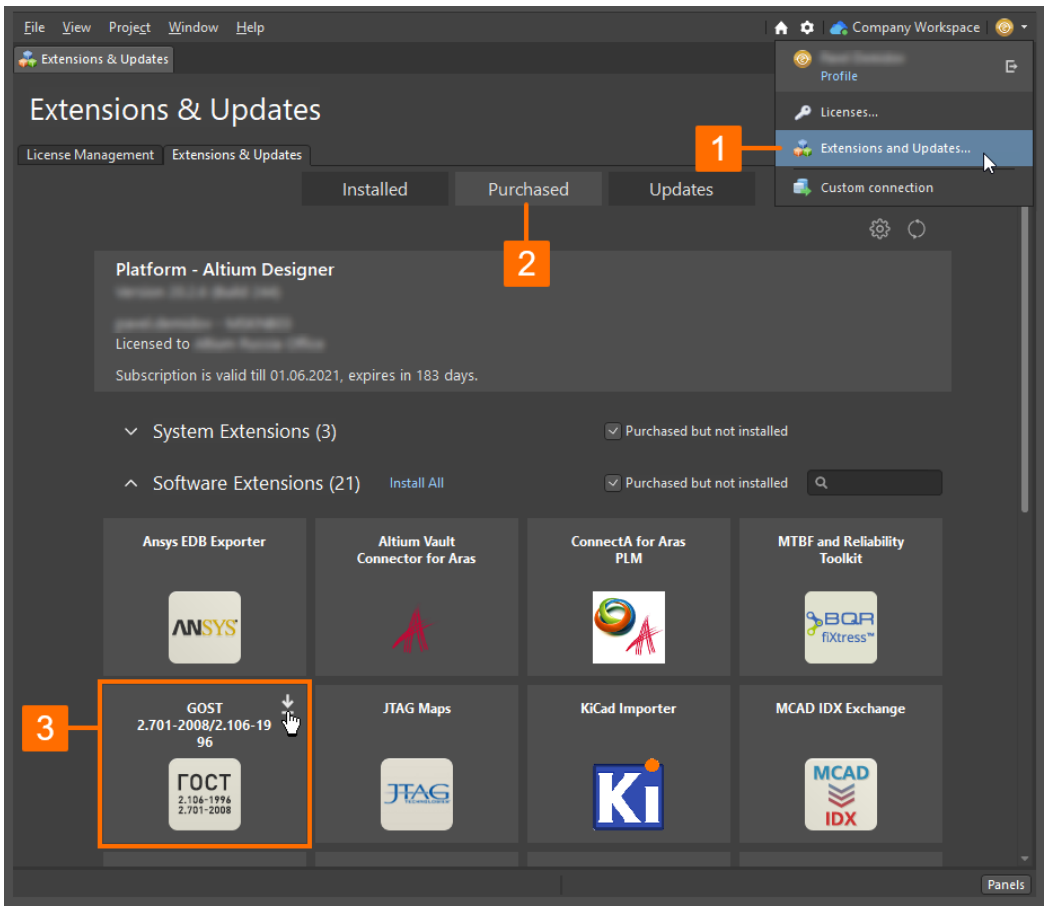

Рисунок 2.1 – Страница установки доступных расширений

<span id="page-5-2"></span>После перезапуска Altium Designer иконка расширения отобразится на вкладке **Installed** страницы **Extension & Updates**.

После установки расширения, при доступности его более новой версии, иконка **GOST 2.701-2008/2.106- 1996** появится на вкладке **Updates** страницы **Extensions & Updates**. Наведите курсор мыши на кнопку загрузки, чтобы увидеть информацию о версии. Щёлкните левой кнопкой мыши по заголовку расширения, чтобы получить более подробную информацию.

Путь папки расширения: C:\ProgramData\Altium\Altium Designer <GUID>\Extensions\GOST BOM, где <GUID> – уникальный идентификатор установленного экземпляра Altium Designer.

См. страницу **[Расширение функциональных возможностей Altium Designer](https://www.altium.com/ru/documentation/altium-designer/extending-altium-designer)** документации Altium, чтобы подробнее узнать об установке расширений и управлении ими.

Тестовый проект, демонстрирующий возможности модуля GOSTBOM: **[загрузить](https://www.altium-ru.com/sites/default/files/attachments/Alternate_PRJ.zip)**.

Состав проекта (PrjDoc):

- Схема (SchDoc)
- Топология (PcbDOC)
- Библиотеки (DBLib, SchLib, PcbLib, XLS)

Проект содержит 7 групп элементов и 16 вариантов для более глубокого понимания возможностей Altium Designer.

Группы можно скрывать директивой Compile Mask на листе схемы.

Группы также подписаны на топологии.

#### <span id="page-7-0"></span>**Интерфейс расширения**

После установки расширения, становятся доступны команды в подменю **Reports » GOSTBOM** главного меню Altium Designer, когда открыт документ схемы (\*.SchDoc) или документ платы (\*.PcbDoc). Набор группы команд отличается в зависимости от активного документа (схемы или платы) – см. [Таблица](#page-7-1) 2.1.

Дополнительно к основному меню, для редактора схем и редактора платы становятся доступны соответствующие панели инструментов **GOST BOM**, отображение которых включается с помощью команды **View » Toolbars » GOST BOM** главного меню.

<span id="page-7-1"></span>Таблица 2.1 – Команды расширения и их функции.

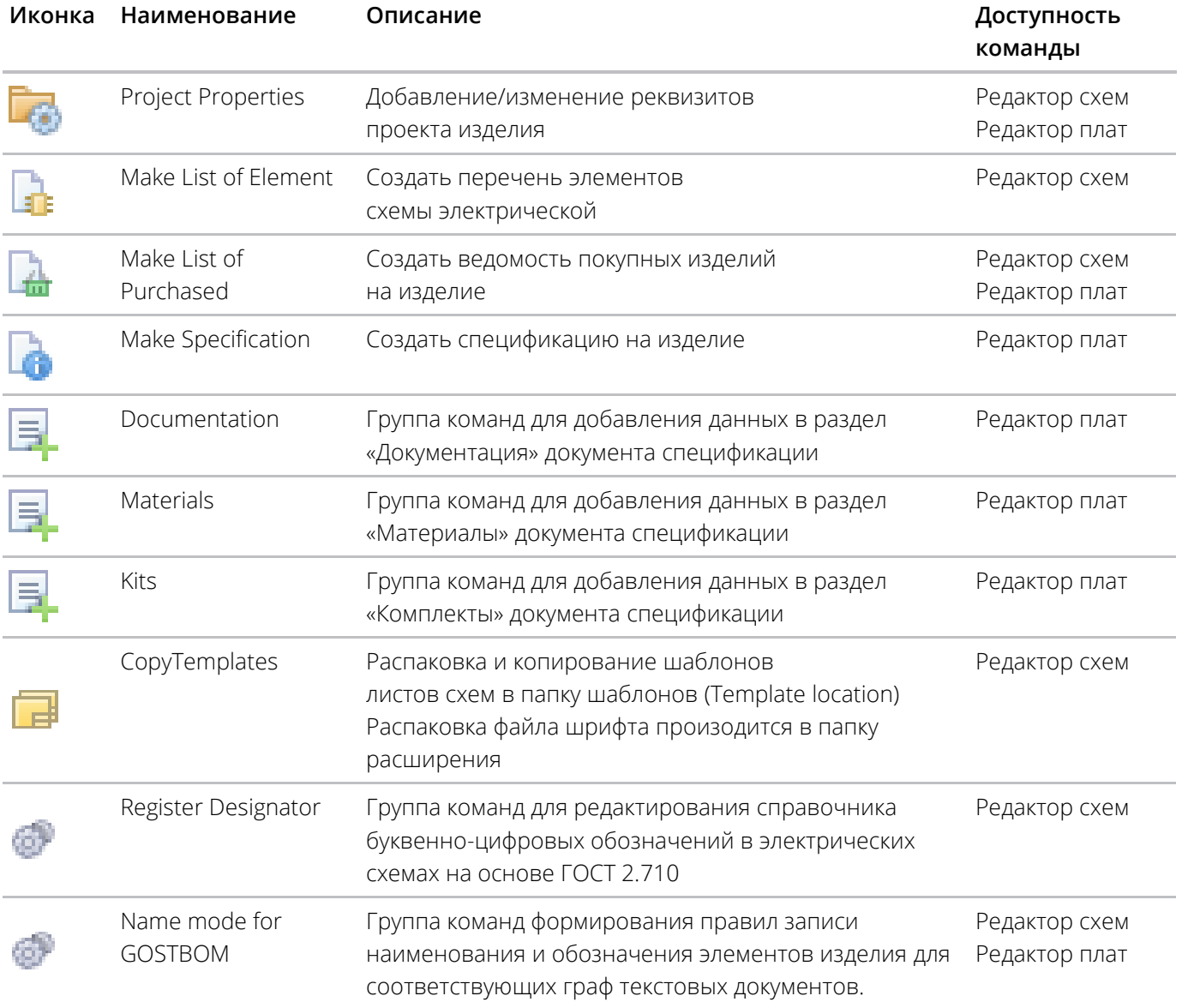

#### <span id="page-8-0"></span>**Установка шаблонов**

Централизованное управление идентификационными данными об изделии (реквизитами) и обеспечение их взаимного соответствия в формируемом наборе конструкторских документов осуществляется за счёт применения шаблонов листов схемы (\*.SchDot) и текстовых документов (\*.xls) с нормированным набором специальных строк (**Parameters**) для заполнения основной надписи документов в соответствии **[ГОСТ 2.104](http://docs.cntd.ru/document/1200045443/)**.

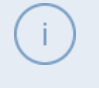

Специальные строки действуют как заполнители информации о конструкции или системе, которая должна отображаться на схеме во время генерации выходных данных. Чтобы подробнее узнать об использовании специальных строк, см. страницу **[Text String](https://www.altium.com/ru/documentation/altium-designer/sch-obj-textstringtext-string-ad#TextString-SpecialStrings)** документации Altium.

Набор шаблонов листов схемы (\*.SchDot) содержит основные форматы листов по **[ГОСТ 2.301](http://docs.cntd.ru/document/1200006582)** с соответствующей формой основной надписи по **[ГОСТ 2.104](http://docs.cntd.ru/document/1200045443/)**. Каждый шаблон в отдельности дополнительно содержит нормированный перечень специальных текстовых строк с настроенным типом и размером шрифта.

Для установки шаблонов листов схемы выполните команду **Reports » GOST BOM » Copy Templates** ( ).

Файлы шаблонов листов будут скопированы в папку, указанную в поле **Template Location** страницы **Data Management – Templates** диалогового окна *Preferences*. По умолчанию это папка C:\Users\Public\Documents\Altium\AD<номер\_версии>\Templates.

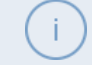

В случае удаления или переименования файлов шаблонов листов схем их можно выгрузить повторно, вызвав команду **Copy Templates**.

Шаблоны текстовых документов (\*.xls) распаковываются в папку расширения при первом формировании документа соответствующего типа.

Полный набор шаблонов текстовых документов представлен на Рисунке 2.2.

| $\overline{\phantom{0}}$ GOST BOM<br>$\checkmark$ .                                                                                                    |                   |     |                 |                           |
|----------------------------------------------------------------------------------------------------|-------------------|-----|-----------------|---------------------------|
| Файл<br>Поделиться<br>Вид<br>Главная                                                                                                    |                   |     |                 | $\checkmark$<br><b>CO</b> |
| C:\ProgramData\Altium\Altium Designer {2FA40195-0A14-4C96-9A59-0C771156560C}\Extensions\GOST BOM<br>$\wedge$<br>$\leftarrow$<br>$\rightarrow$<br>$\checkmark$ |                   | ⊻∣ບ | Поиск: GOST BOM | Ω                         |
| Имя                                                                                                    | $\wedge$<br>Тип   |     |                 | $\overline{\wedge}$       |
| GroupVedomost.xls                                                                                                    | Лист Microsoft Ex |     |                 |                           |
| perechen.xls                                                                                                    | Лист Microsoft Ex |     |                 |                           |
| specification.xls                                                                                                    | Лист Microsoft Ex |     |                 |                           |
| Vedomost.xls                                                                                                    | Лист Microsoft Ex |     |                 |                           |

Рисунок 2.2 – Набор шаблонов текстовых документов

Шаблоны текстовых документов содержат формы листов в соответствии с типом документов и нормированный набор специальных строк, необходимых для заполнения реквизитами основной надписи документов в соответстви[и ГОСТ 2.104,](http://docs.cntd.ru/document/1200045443/) а также тип и размер шрифта в графах.

#### <span id="page-8-1"></span>**Установка шрифта**

Для корректного помещения записей в нормированные графы документов необходимо установить шрифт, который используется по умолчанию в шаблонах текстовых документов (\*.xls) и листов схем (\*.SchDot).

После выполнения команды **Copy Templates**, в папку расширения распаковывается файл шрифта. Для установки шрифта в операционную систему откройте папку расширения через Проводник Windows, найдите файл шрифта (\*.ttf), щёлкните по нему правой кнопкой мыши и в контекстном меню выберите команду **Установить**.

После установки шрифта необходимо перезапустить Altium Designer.

Подробнее об установке и удалении шрифтов Windows см. **[здесь](https://support.microsoft.com/ru-ru/windows/установка-и-удаление-шрифта-в-windows-f12d0657-2fc8-7613-c76f-88d043b334b8)**.

#### <span id="page-9-0"></span>**Общие требования к исходным данным**

Для формирования документов с помощью расширения GOSTBOM необходимо взаимное соответствие электрической схемы, топологии платы и состава изделия, а также заполненные значения параметров проекта и параметров компонентов.

Все компоненты в рамках проекта должны иметь общие наименования параметров, которые необходимы для корректной обработки информации (сортировки, группировки, подсчёта и т.п.), необходимо наличие своего рода **базы данных электронного описания изделия**.

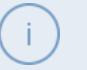

Чтобы подробнее узнать о возможностях и особенностях управления библиотеками компонентов в Altium Designer, изучите страницы раздела **[Подробнее о компонентах и библиотеках](https://www.altium.com/ru/documentation/altium-designer/more-about-components-and-libraries-ad)** документации Altium.

#### <span id="page-9-1"></span>**Настройка буквенных кодов компонентов**

Для адресации компонентов (элементов схемы и элементов конструкции) в проекте изделия в компонентах применяется системный параметр **Designator** (позиционное обозначение).

Позиционное обозначение компонентов обеспечивает связь между конструкторскими документами комплекта с конструкцией изделия. Определение позиционного обозначения производится на схеме. Чтобы подробнее узнать об особенностях и возможностях аннотирования компонентов схемы в Altium Designer, см. страницу **[Аннотирование компонентов](https://www.altium.com/ru/documentation/altium-designer/annotating-the-components-ad)** документации Altium.

**Позиционное обозначение** строится из комбинации буквенных кодов и чисел. Нормирование буквенных кодов группами и видов компонентов производится согласно **[ГОСТ 2.710](http://docs.cntd.ru/document/1200001985)** и стандартам организации.

В расширении GOSTBOM для установки буквенных кодов применяется диалоговое окно *ГОСТ 2.710 Справочник буквенно-цифровых обозначений*, вызываемое командой **Reports » GOST BOM » Register** 

**Designator** ( ) главного меню ([Рисунок](#page-9-2) 2.3). По умолчанию справочник содержит набор буквенных кодов компонентов по ГОСТ 2.710, пользователю остаётся только сверить и при необходимости дополнить или изменить значения.

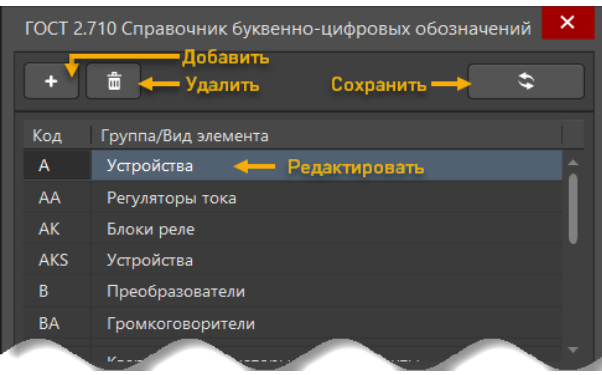

Рисунок 2.3 – Команды управления справочником

<span id="page-9-2"></span>Компоненты объединяются в группы в документах на основе значения поля **Группы/Вид элемента**. Для сокращения количества групп, компонентам с разными буквенными кодами можно присваивать одинаковые значения **Группы/Вид элемента**, например:

D – Микросхемы; DA – Микросхемы; DD – Микросхемы в ПЭ3 образуют группу Микросхемы.

X – Соединители; XP – Соединители; XS – Соединители в ПЭ3 образуют группу Соединители.

При наличии в проекте компонентов с буквенными кодами, не внесенных в справочник, эти компоненты не учитываются в формируемых текстовых документах.

После первого вызова команды **Register Designator**, в папке расширения формируется файл настроек DesignatorDevice.xml. О возможности редактирования справочников через файлы \*.xml см. раздел **[Редактирование справочников](#page-23-0)**.

#### <span id="page-10-0"></span>**Настройка наименования компонентов**

Для распознавания компонентов в проекте изделия применяется **наименование**.

**Наименование** и **позиционное обозначение** обеспечивают взаимосвязь элементов изделия между документами комплекта конструкторской документации, конструкцией изделия и службами снабжения. В текстовых документах наименование изделия записывается в одноименную графу «Наименование».

В Altium Desinger нет специального параметра для наименования, но часто применяется параметр **Comment** (Комментарий). Наименования компонентов могут быть представлены различными способами: одним параметром либо комбинацией нескольких параметров. В расширении GOSTBOM для определения наименования с помощью комбинации параметров применяется диалоговое окно *Параметр - Наименование* ([Рисунок](#page-5-2) 2.14), вызываемое командой меню **Reports » GOST BOM » Name mode for GOSTBOM** (**C**).

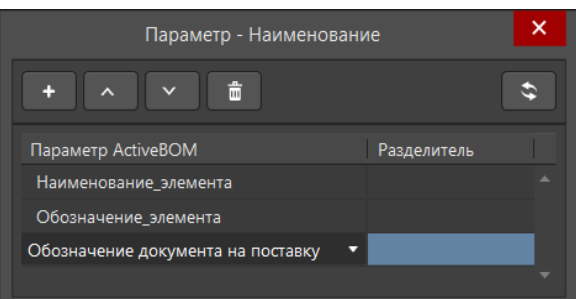

Рисунок 2.4 – Диалоговое окно *Параметр - Наименование*

По умолчанию, наименование соответствует параметру **Comment**. Для выбора пользовательского параметра, щелкните левой кнопкой мыши по ячейке в столбце **Параметр ActiveBOM** – будет открыт выпадающий список всего множества параметров компонентов, применённых в проекте. Для необходимости указания разделителя между отдельными параметрами, можно ввести любой набор символов в ячейку с столбце **Разделитель**.

Согласно ГОСТ 2.106 запись наименования покупного изделия производится в соответствии с документами на его поставку с указанием обозначения этих документов, например:

#### **Микросхема 530ЛА16ММ АЕЯР.431200.140-10ТУ.**

Стандарты организации могут регламентировать запись наименования покупного изделия дополнительной справочной информацией: страна и/или фирма производителя, код корпуса, аутентичные обозначения и наименования на русском языке (для импортных изделий) и т.п., например:

**Микросхема 530ЛА16ММ АЕЯР.431200.140-10ТУ, Россия Микросхема 530ЛА16ММ АЕЯР.431200.140-10ТУ, Россия/ОАО "НИИМЭ И МИКРОН" Резистор 400102602K3902JBT [0805 39 кОм5% 0,2Вт]**

В случае если компоненты в проекте не имеют параметров с общим именем для определения наименования, то возможно два решения: исправить/добавить параметры (имя и значение) на уровне библиотеки либо сделать это на уровне проекта. Второй вариант является более быстрым и менее трудоёмким, решается с помощью инструмента *Parameter Manager* (**Tools » Parameter Manager**), который позволяет добавлять и редактировать общие параметры для всего множества компонентов проекта (Рисунок 2.5). Подробнее см. в разделе **[Добавление параметров множеству компонентов](https://www.altium.com/ru/documentation/altium-designer/understanding-models-components-and-libraries-ad#Добавление-параметров-множеству-компонентов)** документации Altium. После определения нового параметра всему множеству компонентов его следует указать в GOSTBOM.

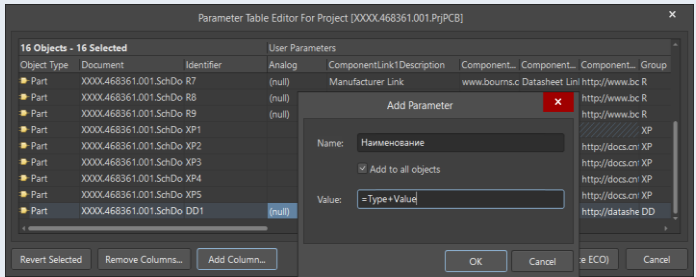

Рисунок 2.5 – Добавление параметра для всех компонентов в проекте с помощью *Parameter Manager*

После первого вызова команды **Name mode for GOSTBOM**, в папке расширения формируется файл настроек options.xml. О возможности редактирования справочников через файлы \*.xml см. раздел **[Редактирование справочников](#page-23-0)**.

**[www.altium-ru.com](https://altium-ru.com/) Copyright © 2020 Altium Limited** 11

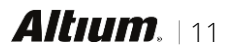

#### <span id="page-11-0"></span>**3 ФОРМИРОВАНИЕ ДОКУМЕНТАЦИИ**

Текстовая конструкторская документация формируется поэтапно. На рисунке 3.1 представлен порядок формирования в рамках типового<sup>1</sup> процесса проектирования изделия в Altium Designer.

**Bungalow** 

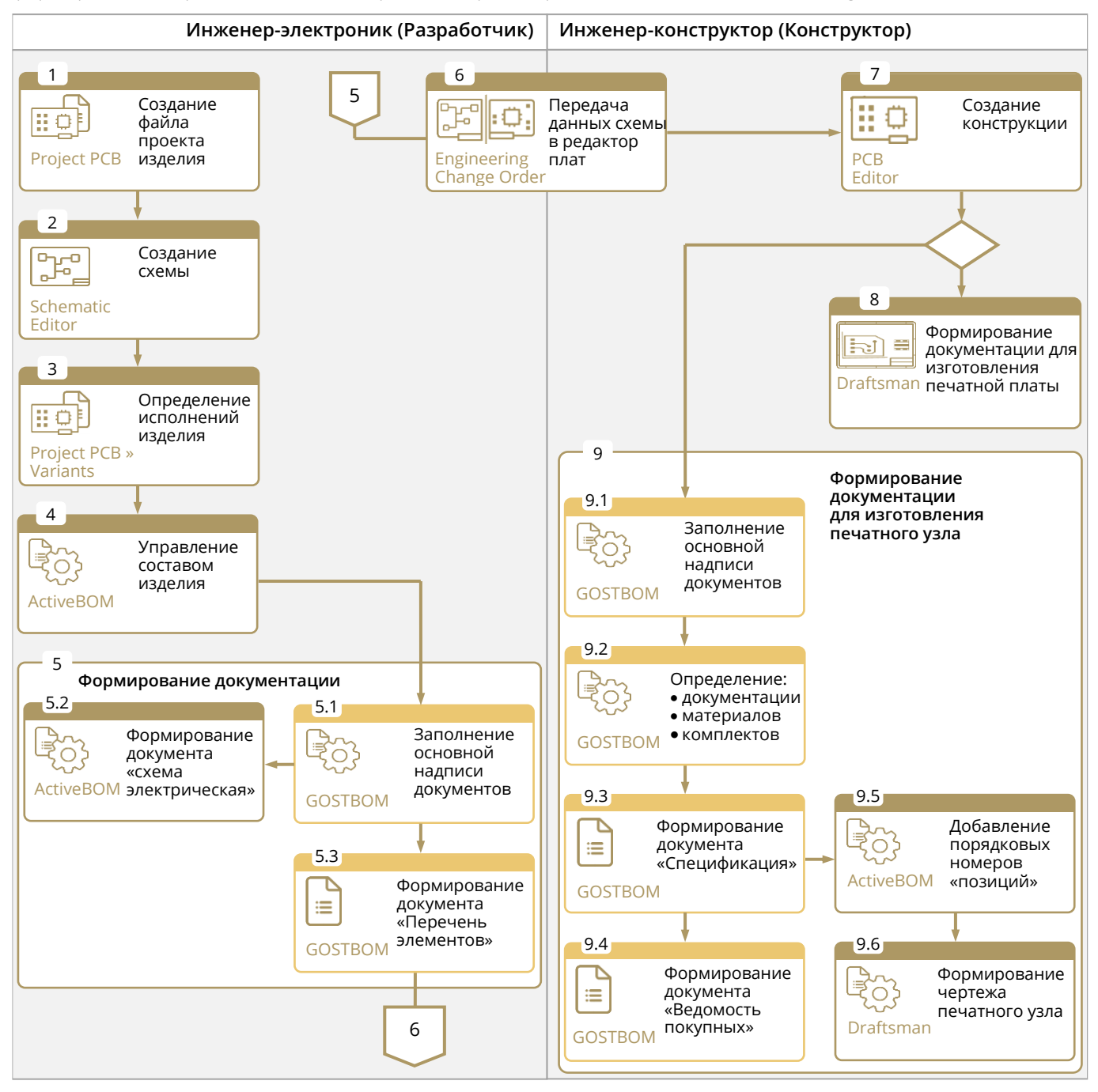

Рисунок 3.1 – Формирование текстовой документации с применением расширения GOSTBOM в контексте типового процесса проектирования электронного модуля

l

**[www.altium-ru.com](https://altium-ru.com/) Copyright © 2020 Altium Limited Altium**. | 12

<sup>1</sup> Процесс проектирования в зависимости от особенностей объекта проектирования и стандартов предприятий может незначительно отличаться.

#### <span id="page-12-0"></span>**Особенности подготовки проектных данных**

Электронное описание изделия в Altium Designer формируется расширением GOSTBOM при обработке данных схемы, а именно чтением всех элементов схемы (компонентов) и их параметров. Для группировки составных частей изделия используются специальные параметры.

- Для определения вида специфицируемого изделия, компоненты должны содержать специальный параметр с именем **Раздел**, с одним из следующих значений согласно ГОСТ 2.106: Сборочная единица, Деталь, Стандартные изделия, Прочие изделия, Материалы.
- По умолчанию все компоненты без параметра **Раздел** и с буквенными кодами принадлежат разделу **Прочие изделия**.

При наличии в проекте компонентов с буквенными кодами в позиционных обозначениях, не внесенными в справочник, эти компоненты не учитываются в формируемых текстовых документах. Эта особенность позволяет дополнительно управлять составом изделия. Например, если необходимо в проекте обозначить компоненты, которые не учитываются в документе ПЭ3 (детали, сборочные единицы) укажите им буквенный код позиционного обозначения, не включенный в справочник.

Ниже представлено поведение специфицируемой части вида изделия в текстовых документах в зависимости от наличия/отсутствия буквенного кода в справочнике на элемент схемы.

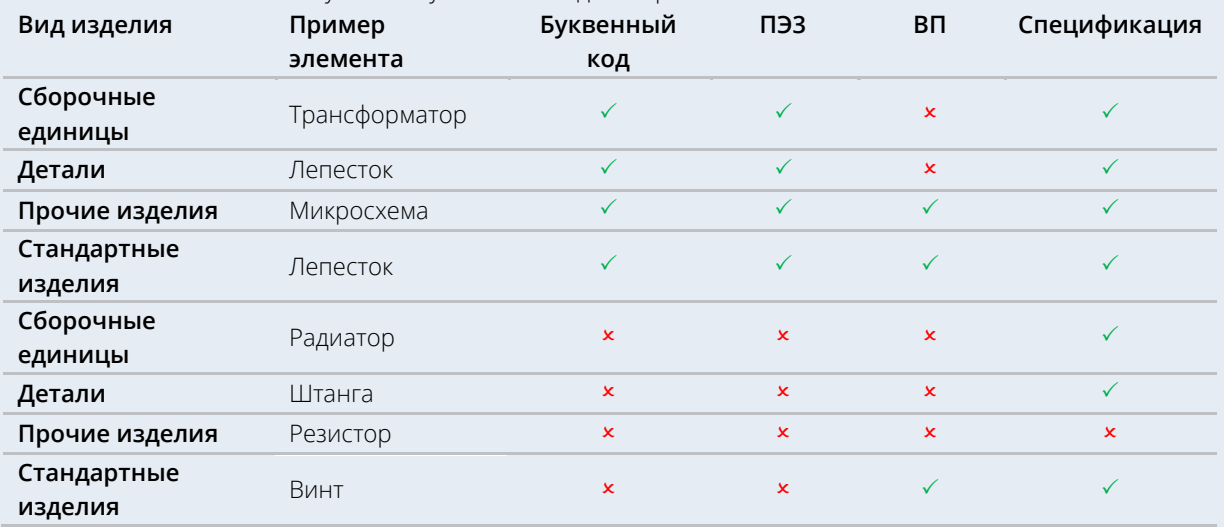

При наличии в проекте вариантов (исполнений), компоненты первого варианта (базового) не должны иметь замен на альтернативные. В базовом варианте допускается значения компонентов только Fitted/Not Fitted.

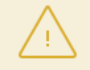

При наличии в проекте исполнений формируются групповые текстовые документы. Формирование текстовых документов для отдельного варианта не поддерживается.

#### <span id="page-13-0"></span>**Оформление реквизитов документов**

Для оформления основной надписи текстовых конструкторских документов, в расширении GOSTBOM используются параметры проекта. Значения этих же параметров применяются и для листов документов схем, при условии использования шаблонов листов (\*.SchDot) из комплекта расширения GOSTBOM – см. раздел **[Установка шаблонов](#page-8-0)**.

Перечень *косвенных* параметров проекта для расширения GOSTBOM предопределен. Наименование параметров и их набор не подлежат редактированию. Список параметров приведен в разделе **[Приложение. Предопределенные параметры](#page-24-1)**.

Altium Designer поддерживает параметры на разных уровнях проекта – параметры уровня проекта, параметры уровня листа схемы и параметры уровня варианта. Они также имеют иерархию, что означает, что вы можете создать параметры с одинаковыми именами на разных уровнях проекта, каждый из которых имеет разные значения. Altium Designer применяется следующая иерархия: **Вариант** (самый высокий приоритет) → Документ схемы → **Проект** (самый низкий приоритет). Это означает, что значение параметра, определенное в документе схемы, переопределяет значение, определенное в параметрах проекта, а значение, определенное в варианте, переопределяет значение, определенное в документе схемы. Параметры уровня схемы недоступны на печатной плате или в спецификации – для этих типов документов следует использовать параметры проекта или варианта.

Оформления основной надписи производится в диалоговом окне *Свойства проекта* (Рисунок 3.2), вызываемого командой **Reports » GOST BOM » Project Properties** ( ) главного меню. Команда доступна как из редактора схем, так и из редактора плат, для учёта поэтапного и ролевого характера проектных работ (инженер-разработчик → инженер-конструктор). Диалоговое окно *Свойства проекта* отображает в структурированном виде параметры активного проекта (**Project » Project Options » Parameters**, Рисунок 3.3) и позволяет их редактировать.

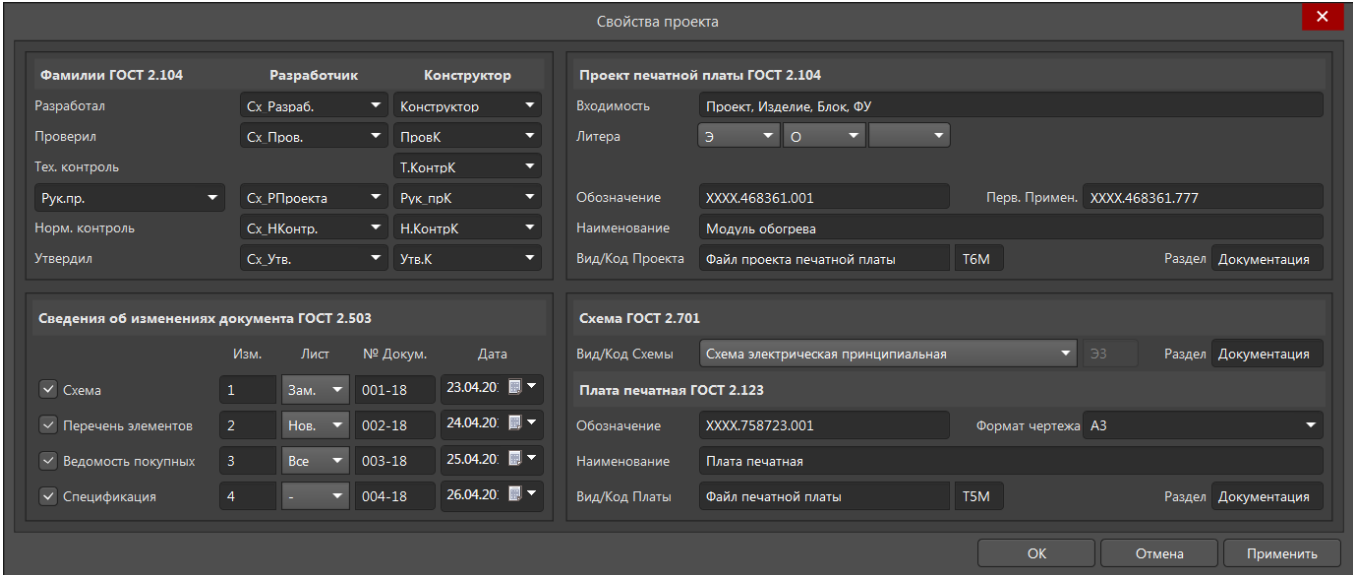

Рисунок 3.2 – Диалоговое окно *Свойства проекта*

#### GOST 2.701-2008/2.106-1996 Расширение Руководство пользователя

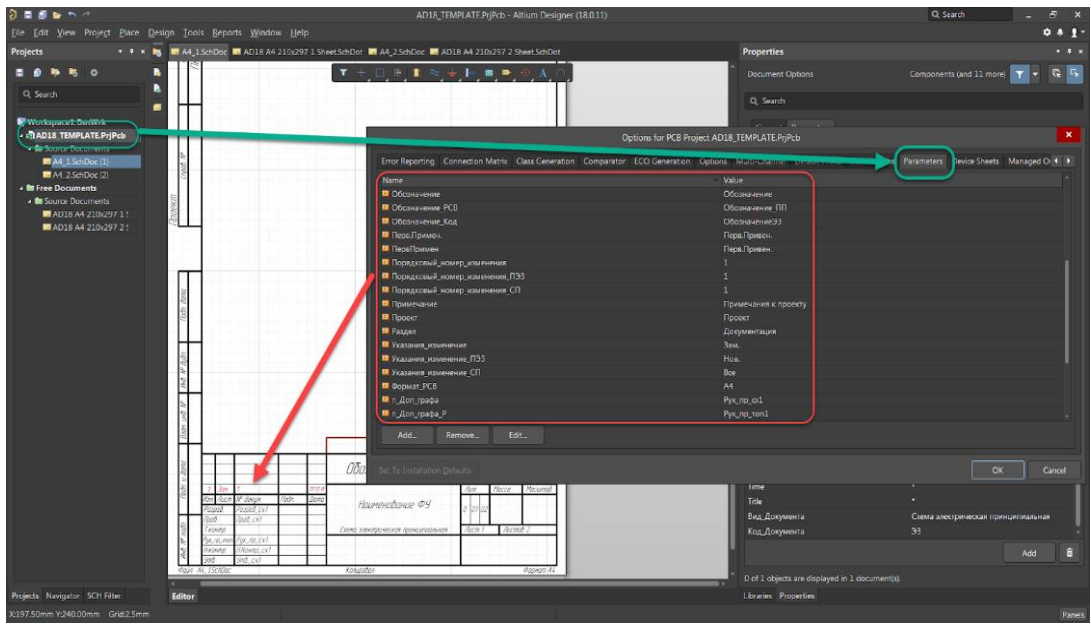

Рисунок 3.3 – Параметры проекта для заполнения основной надписи документа схемы, заданные с помощью диалогового окна *Свойства проекта*

Диалоговое окно *Свойства проекта* включает в себя следующие разделы:

- В разделе **Фамилии ГОСТ 2.104** заполняются атрибуты: фамилии лиц согласно выполняемому характеру работ. Для ускорения процесса внесения фамилий в диалоговом окне *Свойства проекта* предусмотрены выпадающие списки фамилий на выбор. Подробнее о редактировании списков см. в разделе **[Редактирование справочников](#page-23-0)**.
- В разделе **Сведения об изменениях документа ГОСТ 2.503** заполняются атрибуты: Порядковый номер изменения, Указания изменения, Номер документа изменения и Дата изменения. Сведения заполняются при необходимости для каждого документа отдельно.
- В разделе **Проект печатной платы ГОСТ 2.104** заполняются атрибуты: Обозначение, Наименование и литера и первичное применение на уровне электронного модуля (печатного узла).
- В разделе **Схема ГОСТ 2.701** заполняются атрибуты: Вид документа и Код документа Проекта, Раздел.
- В разделе **Плата печатная ГОСТ 2.123** заполняются атрибуты: Обозначение, Наименование, Формат чертежа на уровне печатной платы.

Группы реквизитов **Вид/Код Проекта**, **Раздел** и **Вид /Код Платы**, **Раздел** являются справочными. Реквизиты введены для учёта **данных о результатах проектирования печатной платы** по **[ГОСТ 2.123](http://docs.cntd.ru/document/1200001997)- [93](http://docs.cntd.ru/document/1200001997)** и предусмотрены для документа спецификации на многослойные печатные платы.

В текущих версиях этот вид документации не поддерживается.

После первого вызова команды **Project Properties**, в папке расширения формируется файл настроек Settings.xml. О возможности редактирования справочников через файлы \*.xml см. раздел **[Редактирование справочников](#page-23-0)**.

После заполнения реквизитов на уровне проекта осуществляется нумерация листов схем проекта с помощью диалогового окна *[Sheet Numbering For Project](https://www.altium.com/ru/documentation/altium-designer/sch-dlg-projectparameterdialogsheet-numbering-for-project-ad)* (**Tools » Annotation » Number Schematic Sheets**).

| Sheet Numbering For Project: YYYY.468361.001.PrjPCB - 1 Schematic Sheet |                           |                      |              |  |  |  |
|-------------------------------------------------------------------------|---------------------------|----------------------|--------------|--|--|--|
| Schematic Document                                                      | SheetNumber               | DocumentNumber       | SheetTotal   |  |  |  |
| <b>■ XXXX.468361.001.SchDoc</b>                                         |                           |                      |              |  |  |  |
|                                                                         |                           |                      |              |  |  |  |
|                                                                         |                           |                      |              |  |  |  |
| Auto Document Number<br><b>Auto Sheet Number</b>                        | <b>Update Sheet Count</b> | Move Down<br>Move Up | OK<br>Cancel |  |  |  |

Рисунок 3.4 – Диалоговое окно нумерации листов на уровне проекта

#### <span id="page-15-0"></span>3.3 Общие особенности формирования текстовых документов

Новые текстовые документы формируются в файлы формата \*.x1s, предоставляя возможность пользователю вносить изменения в документ. По умолчанию файлы документов сохраняются в папку выходных документов проекта, которая указывается в поле **Output Path** на вкладке **Options** диалогового окна Project Options (Project » Project Options, см. рисунок 3.5). По умолчанию это подпапка Project Outputs for <*Имя* проекта>, которая находится в папке проекта.

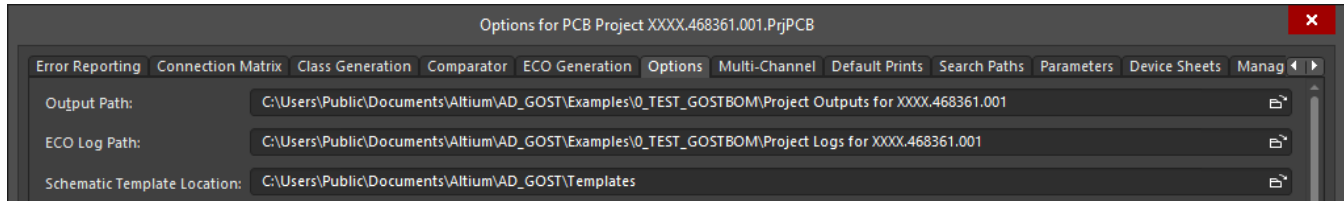

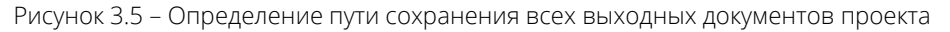

После документы формирования автоматически добавляются в структуру проекта платы (\*.PrjPcb), в раздел Other Documents (Рисунок 3.6). Для этих документов доступны все обычные операции по работе с документами. Открыть документ для его просмотра или печати или перейти к месту расположения папки можно через панель Projects, с помощью команд Open и Explore контексного меню соответственно.

Имена файлов текстовых документов формируется автоматически как комбинация имени файла проекта и кода документа:

- перечень элементов: <Имя файла проекта> ПЭЗ.xls;
- ведомость покупных: <Имя файла проекта> BП.xls;
- спецификация < Имя файла проекта>.xls.

Правила наименования файлов жестко регламентированы системой.

Определение имени выходных файлов через правила контейнера в документе Output Job File не поддерживается.

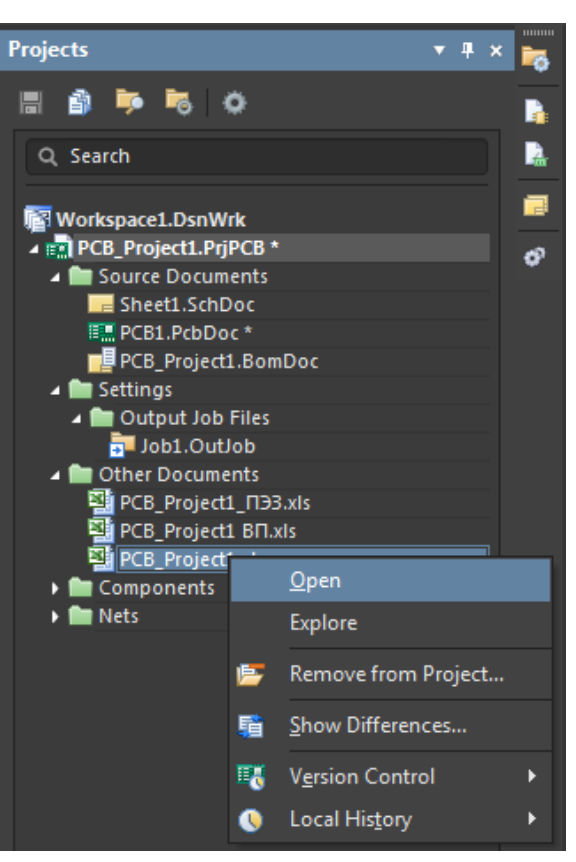

Рисунок 3.6 - Расположение документов в структуре проекта

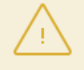

При формировании документов система информирует об отсутствии файла печатной платы либо о наличии нескольких файлов печатной платы, но не останавливает процесс формирования документов.

При повторной генерации отчета, в случае если файл невозможно перезаписать, выдается предупреждение, что файл используется другим процессом. Это может произойти, если, например, файл открыт в Excel.

#### <span id="page-16-0"></span>**Перечень элементов**

Ниже представлена взаимосвязь граф текстового документа «Перечень элементов» c данными проекта.

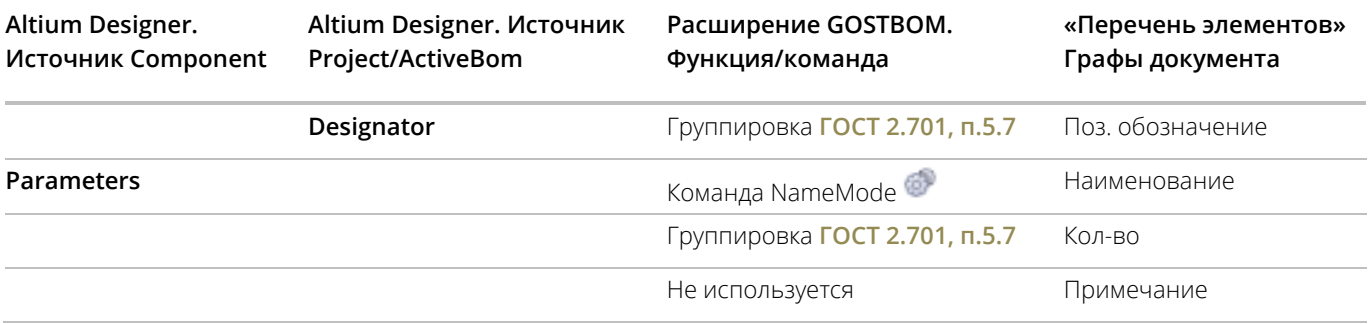

Сформировать перечень элементов возможно двумя способами: через инструмент пакетного формирования файлов **Output Job** (подробнее см. раздел **[Формирование документации через OutJob](#page-21-0)**) или с помощью команды **Reports » GOST BOM » Make List of Element** ( ) главного меню редактора схем.

#### <span id="page-16-1"></span>**Ведомость покупных изделий**

Согласно ГОСТ 2.106-96, составляют одну общую ведомость покупных изделий на изделие на основе данных всех спецификаций составных частей. Текущая возможность формирования ВП на отдельный печатный узел актуальна, если проект печатной платы является самостоятельным поставочным изделием.

Ниже представлена взаимосвязь граф текстового документа «Ведомость покупных изделий» c данными проекта.

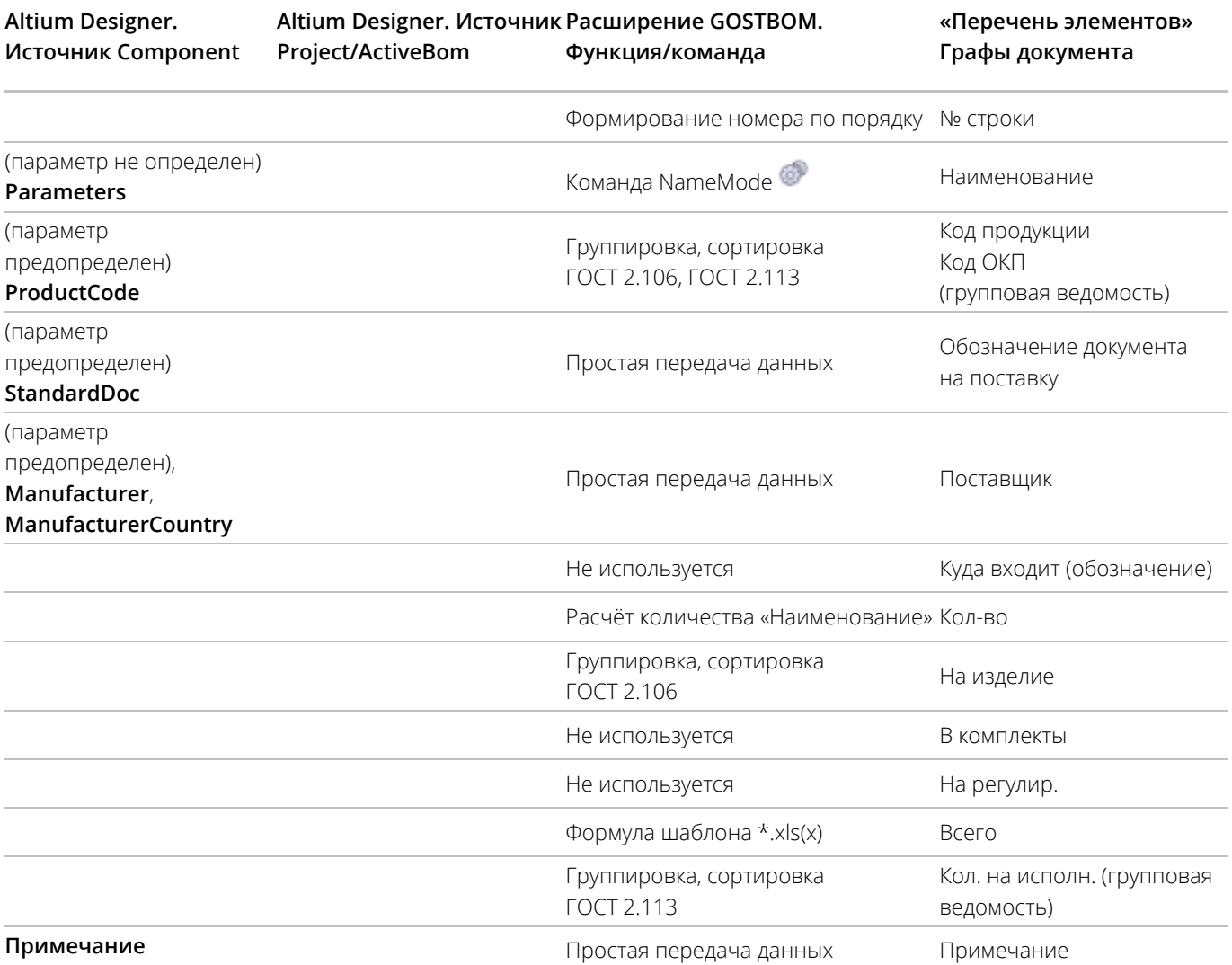

**[www.altium-ru.com](https://altium-ru.com/) Copyright © 2020 Altium Limited Altium**. | 17

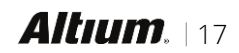

Сформировать ведомость покупных изделий возможно двумя способами: через инструмент пакетного формирования файлов **Output Job** (подробнее см. раздел **Формирование документации через Outlob)** 

или с помощью команды Reports » GOST BOM » Make List of Purchased ( $\Box$ ) главного меню редактора схем или редактора плат.

В документе ВП применяется сквозная нумерация покупных изделий, это позволяет более информативно работать с документом

При наличии в изделии исполнений (вариантов проекта) формируется групповая ведомость покупных изделий.

Для использования в проектах Multi-board вы можете самостоятельно настроить команды в интерфейсе приложения, используя диалоговое окно Customizing Editor.

#### <span id="page-17-0"></span>3.6 Спецификация

Извлечение информации о компонентах производится из механизма агрегации проектных данных ActiveBOM, даже если в структуре проекта отсутствует файл ActiveBOM. Этот механизм поставляет данные о КОМПОНЕНТАХ СЛЕДУЮЩИХ ТИПОВ: Standard, Mechanical, Net Tie (In BOM), Jumper.

Для добавления в спецификацию пользовательских объектов используйте сущности **Custom Item** и **Custom Row**, создаваемые инструментами ActiveBOM.

См. страницу Управление составом изделия с ActiveBOM документации Altium, чтобы подробнее узнать об особенностях и возможностях работы с документом ActiveBOM.

Сформировать спецификацию возможно двумя способами: через инструмент пакетного формирования файлов **Output Job** (подробнее см. раздел Формирование документации через OutJob) или с помощью команды **Reports » GOST BOM » Make Specification** (**Fig.**) главного меню редактора плат.

После формирования документа спецификации, расширением GOSTBOM предусмотрена возможность трансляции номеров позиций спецификации в значения столбца Line # документа в файл ActiveBOM (\*. BomDoc), при его наличии в проекте.

#### 3.6.1 Управление данными в разделах спецификации

Команды для добавления данных в разделы спецификации доступны только в редакторе плат. Данные для разделов записываются непосредственно в проект, что в свою очередь позволяет вносить необходимые данные только один раз.

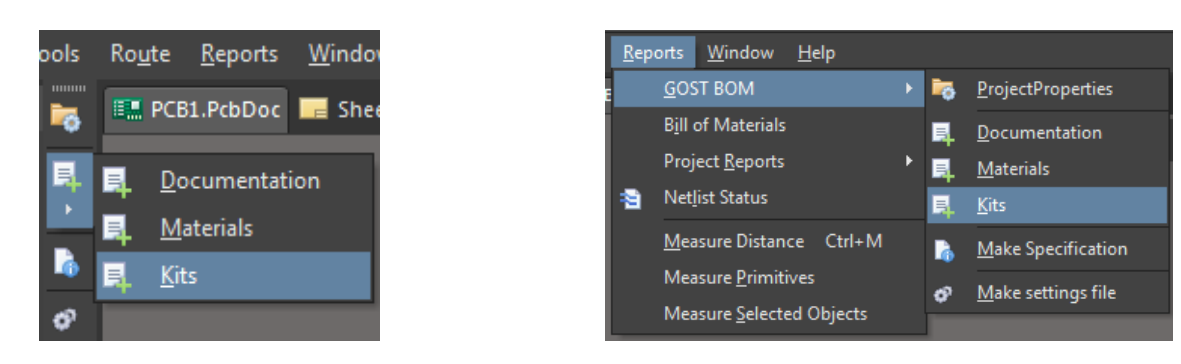

Рисунок 3.7 - Группа команд для добавления данных в разделы спецификации.

В ходе работы с расширением GOSTBOM вам может потребоваться внести изменения в списки доступных наименований документации, материалов и комплектов. Это можно выполнить, отредактировав файлы \*. xml - см. раздел Редактирование справочников.

#### 3.6.2 Раздел Документация

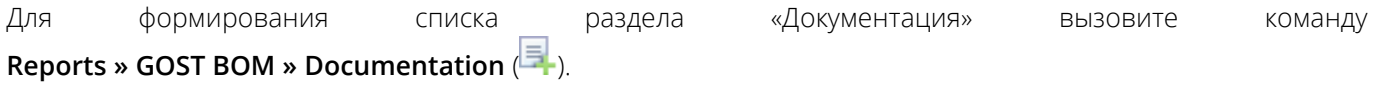

www.altium-ru.com

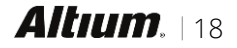

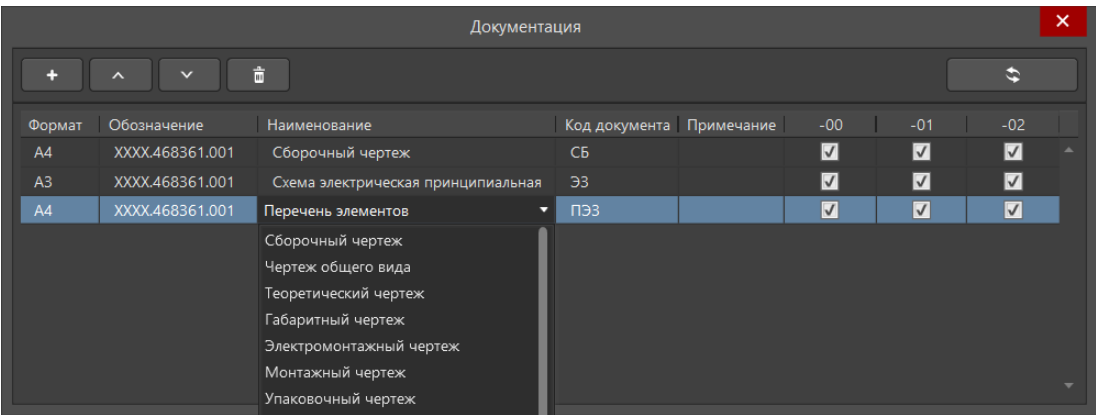

Рисунок 3.8 – Диалоговое окно *Документация*

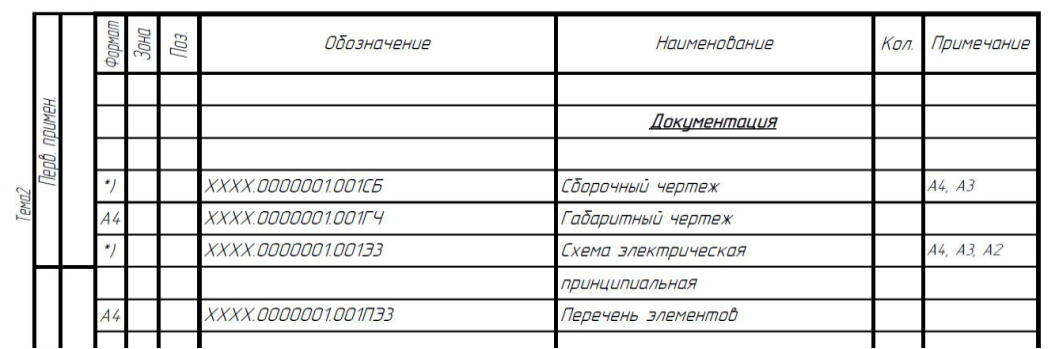

Рисунок 3.9 – Пример заполненного раздела «Документация» в спецификации

#### **Раздел Материалы**

Для формирования списка раздела «Материалы» вызовите команду **Reports » GOST BOM » Materials** ( ).

| Материалы                                                    |              |   |                               |                         |                         |                         |  |
|--------------------------------------------------------------|--------------|---|-------------------------------|-------------------------|-------------------------|-------------------------|--|
| 啬<br>$\checkmark$<br>$\lambda$                               |              |   |                               |                         |                         |                         |  |
| Наименование                                                 |              |   | Количество Ед.изм. Примечание | $-00$                   | $-01$                   | $-02$                   |  |
| Припой ПОС-61 ГОСТ 21931-76                                  | $\mathbf{1}$ | п |                               | $ \mathcal{J} $         | V                       | V                       |  |
| Лак УР-231 ТУ6-10-863-76.9.3                                 | 0,2          | л |                               | $ \mathcal{J} $         | $\overline{\mathsf{v}}$ | V                       |  |
| Компаунд КЛТ-30 ТУ 38.103691                                 | 0,5          | л |                               | $ \mathcal{J} $         | V                       | V                       |  |
| −                                                            |              |   |                               | $\overline{\mathbf{v}}$ | $\overline{\mathsf{v}}$ | $\overline{\mathbf{v}}$ |  |
| Компаунд КЛТ-30 ТУ 38.103691<br>Лак УР-231 ТУ6-10-863-76.9.3 |              |   |                               |                         |                         |                         |  |
| Паста паяльная 7020 ТУ-005-00387275-2007                     |              |   |                               |                         |                         |                         |  |
| Припой ПОС-61 ГОСТ 21931-76                                  |              |   |                               |                         |                         |                         |  |
| Эмаль ЭП-572, белая ТУ 6-10-1539-76                          |              |   |                               |                         |                         |                         |  |
|                                                              |              |   |                               |                         |                         |                         |  |
|                                                              |              |   |                               |                         |                         |                         |  |

Рисунок 3.10 – Диалоговое окно *Материалы*

|    | <b>Материалы</b>       |      |                             |
|----|------------------------|------|-----------------------------|
|    |                        |      |                             |
| 25 | Компацнд КЛТ-30 ТУ     | 5,0  | $\mathcal{Z}_{\mathcal{C}}$ |
|    | 38.103691              |      |                             |
| 26 | Лак УР-231             | 0.02 | $\sqrt{2}$                  |
|    | T96-10-863-76.93       |      |                             |
| 27 | Паста паяльная 7020    | 3,0  | $\overline{z}$              |
|    | TY-005-00387275-2007   |      |                             |
| 28 | Припой ПОС-61 ГОСТ     | 4,0  | $\overline{z}$              |
|    | 21931-76               |      |                             |
| 29 | Эмаль ЭП-572, белая ТУ | 0.05 | $\overline{a}$              |
|    | $6 - 10 - 1539 - 76$   |      |                             |
|    |                        |      |                             |

Рисунок 3.11 – Пример заполненного раздела «Материалы» в спецификации

#### **Раздел Комплекты**

Для формирования списка раздела «Комплекты» вызовите команду **Reports » GOST BOM » Kits** ( ).

В прочих комплектах указывают программную продукцию (программное обеспечение), поставляемое вместе с изделием. Программная продукция (документы) могут быть объединены спецификацией по **[ГОСТ](http://docs.cntd.ru/document/1200007649)  [19.202.](http://docs.cntd.ru/document/1200007649)**

Если в состав комплекта входит не более трех наименований, то спецификацию комплекта можно не составлять, а изделия, входящие в комплект, должны быть записаны непосредственно в спецификацию соответствующего изделия в разделе «Комплекты». При этом наименование комплекта, к которому относятся вносимые в спецификацию изделия, записывают в графу «Наименование» в виде заголовка и не подчеркивают.

| Комплекты                                                                                                    |                   |                         |           |          |                         |                         |                           |  |
|----------------------------------------------------------------------------------------------------|-------------------|-------------------------|-----------|----------|-------------------------|-------------------------|---------------------------|--|
| ⌒                                                                                                    | 啬<br>$\checkmark$ |                         |           |          |                         |                         | ٠                         |  |
| Формат                                                                                                    | Обозначение       | Наименование            | Код докум | Примечан | $-00$                   | $-01$                   | $-02$                     |  |
| A4                                                                                                    | XXXX.468361.001   | Программное обеспечение | <b>no</b> |          | V                       | $\vert$ $\vert$         | $\overline{\mathsf{v}}$   |  |
| A4                                                                                                    | XXXX.468361.001   | Диск инсталляционный    | CD.       |          | V                       | $ \mathcal{J} $         | $\vert \mathcal{J} \vert$ |  |
| A4                                                                                                    | XXXX.468361.001   | o                       |           |          | $\overline{\mathbf{v}}$ | $\overline{\mathbf{v}}$ | $\overline{\mathsf{v}}$   |  |
| Программное обеспечение<br>Диск инсталляционный<br>Ведомость эксплуатационных документов<br>Комплект сменных частей<br>Комплект запасных частей<br>Комплект инструмента и принадлежностей<br>Комплект укладок<br>Комплект тары |                   |                         |           |          |                         |                         |                           |  |

Рисунок 3.12 – Диалоговое окно *Комплекты*

#### 3.6.5 Трансляция позиций в сборочный чертёж

После завершения редактирования топологии, добавления в проект печатного модуля документа ActiveBOM и генерации спецификации у инженера появляется возможность добавить позиционные обозначения на сборочном чертеже Draftsman (\*. PCBDwf), определенные в спецификации.

.<br>גנגנגנגנג

بيعدد

Алгоритм работы представлен на рисунке 3.13 ниже.

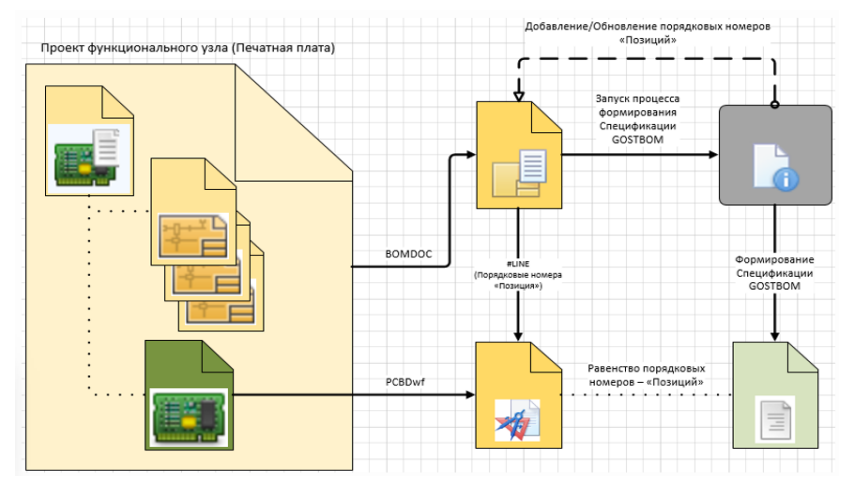

Рисунок 3.13 - Схема обмена данными между документами вотDoc и PCBDwf

Источником данных позиционных обозначений является спецификация, номера позиций автоматически записываются в документ ActiveBOM в поле Line # - см. рисунок 3.14.

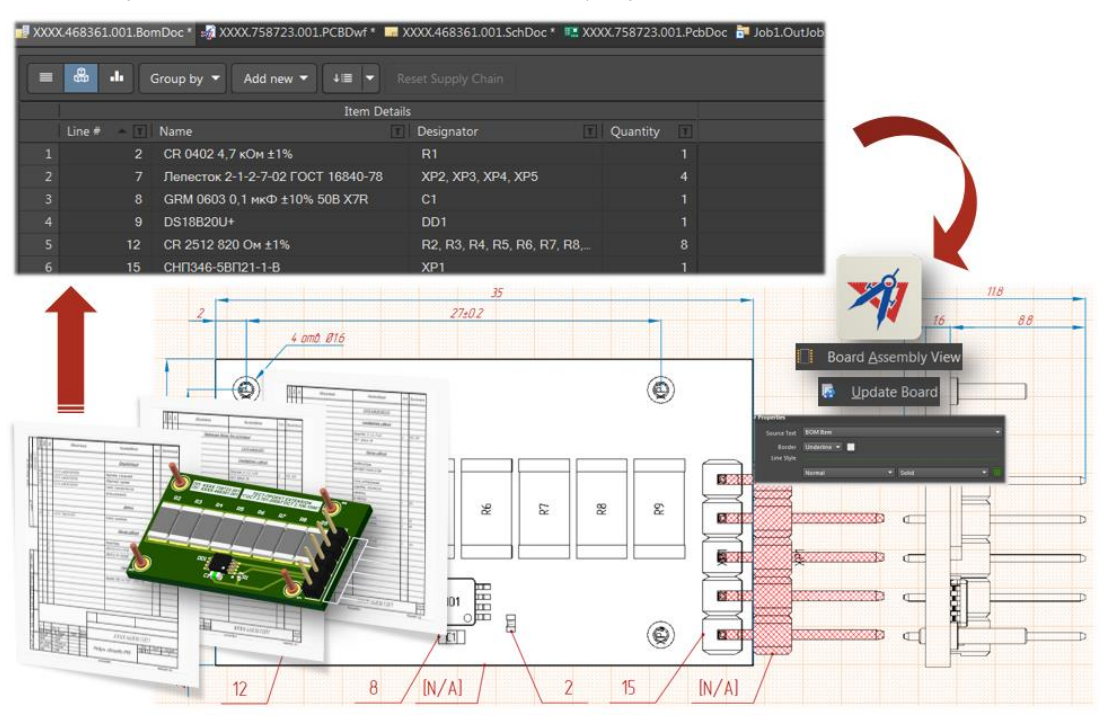

Рисунок 3.14 - Обновление позиций на чертеже

После изменения состава проекта (добавление, удаление компонентов), для обновления позиций на чертеже потребуется повторная генерация спецификации и обновление сборочного чертежа с помощью команды Update Board главного меню Tools или контекстного меню рабочей области документа Draftsman.

Так как ActiveBOM не добавляет печатную плату в список комплектующих изделий печатного модуля, пользователю предлагается проставлять номер позиции печатной платы вручную.

#### <span id="page-21-0"></span>3.7 Формирование документации через OutJob

Для централизованного выпуска текстовых документов с помощью файла **Output lob** (\*.outJob) необходимо произвести предварительную настройку этого файла.

Чтобы подробнее узнать о пакетном формировании выходных документов с помощью файлов Output Job, перейдите на страницу Подготовка множества выходных документов в Outputlob документации Altium.

وووقرنر ووووده

В разделе **Outputs** в группе Report Outputs добавьте отчет (источник вывода), выбрав пункт GOST BOM (Рисунок 3.15, п.1). Далее для добавленного отчета, используя команду **Configure** в контекстном меню (Рисунок 3.15, п.2), в открывшемся диалоговом окне Отчеты GOSTBOM выберите формируемые документы (Рисунок 3.15, п.3). Далее в разделе **Output Container** добавьте контейнер(ы) Folder Structure для источников вывода (Рисунок 3.15, п.4) и задайте его настройки (команда **Properties** в контекстном меню). После этого запустите команду Tools » Run, когда контейнер выделен, для формирование отчётов (Рисунок  $3.15, n.5$ ).

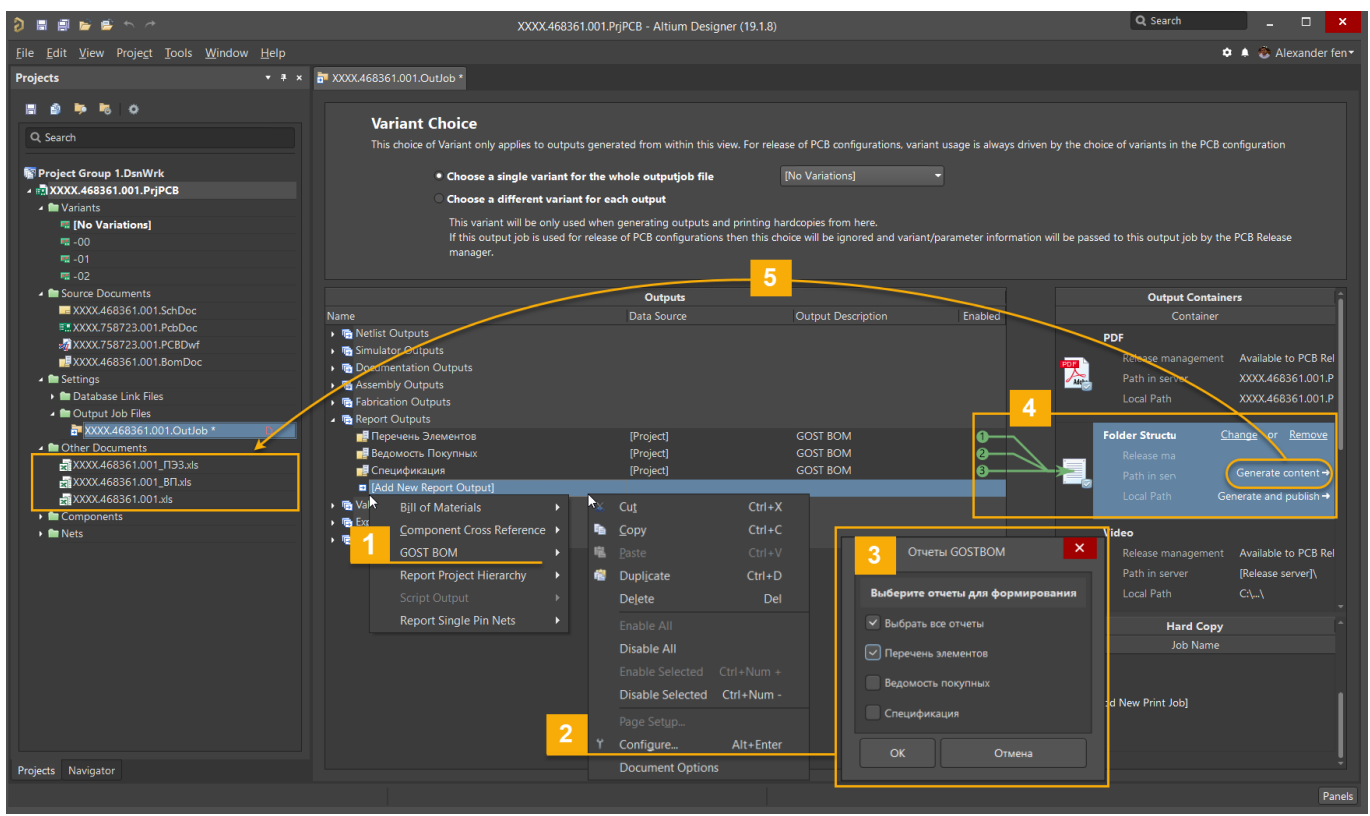

Рисунок 3.15 - Порядок настройки файла Outlob для выпуска документов

#### $3.7.1$ Печать или экспорт в PDF

Использование документов в документообороте на предприятиях производится как в бумажной, так и в электронном виде. Электронные документы представлены файлами в формате PDF. Бумажные документы являются результатом выводом на печать файлов формата PDF.

י ההרכבת ההרבה

Дополнительная причина печати документа из файла PDF, а не из файлов форматов Excel - это избежание проблем приложения Excel, которое может некорректно автоматически работать с драйвером принтера, а именно неправильно определять размер полей бумаги в принтере, считывая выбранный размер бумаги с настроек в драйвере принтера.

Для преобразования файла в представление формата PDF, предлагается следующий вариант (см. рисунок 3.16): откройте файл в Microsoft Excel, выберите команду Файл » Сохранить как главного меню и задайте тип файла PDF (\*.pdf). В диалоговом окне Параметры укажите Не учитывать область печати. Сохраните документ.

При необходимости печати текстового документа в бумажную копию откройте сформированный файл в формате PDF и отправьте на устройства вывода (принтер или плоттер).

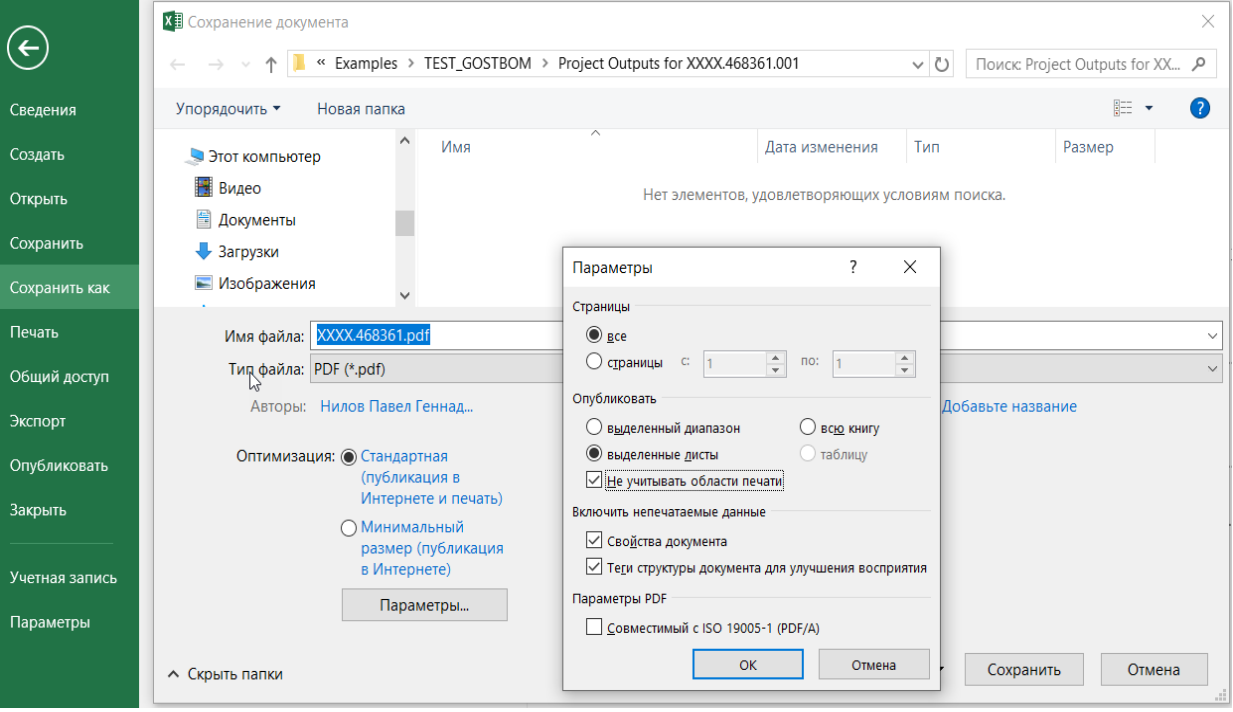

Рисунок 3.16 - Настройка параметров печати файла \*.xlsx в формат \*.pdf

#### <span id="page-23-0"></span>**4 РЕДАКТИРОВАНИЕ СПРАВОЧНИКОВ**

В расширении GOSTBOM основные настройки и справочники организованы в виде файлов \*.xml, которые можно редактировать в любом текстовом редакторе. Порядок записей в XML-файле определяет порядок записей в соответствующих диалоговых окнах. Внесённые изменения вступают в силу после сохранения файлов и перезапуска соответствующих команд.

#### <span id="page-23-1"></span>**Файл DesignatorDevice.xml**

Файл DesignatorDevice.xml содержит буквенные коды групп видов компонентов. Этот файл формируется в папке расширения после вызова команды **Reports » GOST BOM » Register Designator**.

Для данного справочника предусмотрен графический интерфейс – диалоговое окно *ГОСТ 2.710 Справочник буквенно-цифровых обозначений*, вызываемое командой **Reports » GOST BOM » Register Designator**.

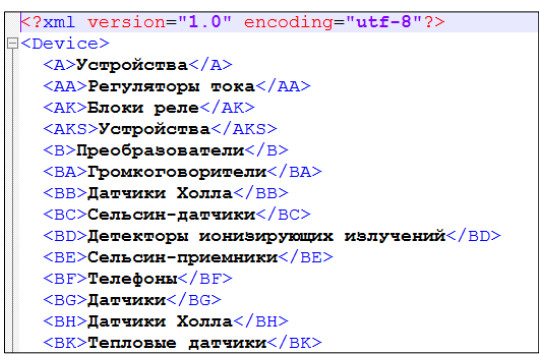

Рисунок 4.1 – Фрагмент синтаксиса файла DesignatorDevice.xml

#### <span id="page-23-2"></span>**Файл Settings.xml**

Файл Settings.xml содержит значения атрибутов диалогового окна *Свойства проекта* для выпадающих списков. Предопределение значений этого набора позволяет ускорить заполнение атрибутов. Этот файл формируется в папке расширения после вызова команды **Reports » GOST BOM » Project Properties**.

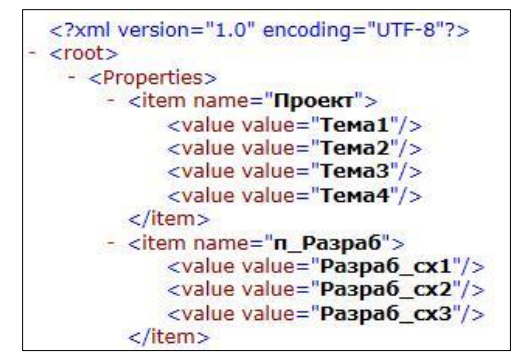

Рисунок 4.2 – Фрагмент синтаксиса файла Settings.xml

#### <span id="page-23-3"></span>**Файл Options.xml**

Файл Options.xml содержит синтаксис правила «полного наименования» изделий в КД. Этот файл формируется в папке расширения после вызова команды **Reports » GOST BOM » Name mode for GOST BOM**.

Для изменения и выбора параметра, по которому будут формироваться текстовые документы, измените файл options.xml. Настройки в файле options.xml позволяют создать составное наименование: <Parameter Key="Новый параметр" Separator="Новый разделитель" />

Для данной настройки предусмотрен графический интерфейс – диалоговое окно *Параметр - Наименование*, вызываемое командой **Reports » GOST BOM » Name mode for GOST BOM**.

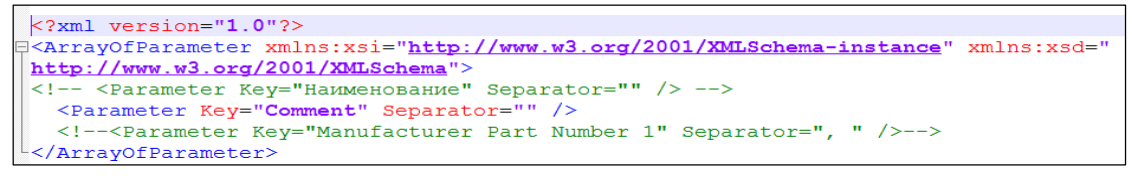

**Bungalow** 

Рисунок 4.3 – Фрагмент синтаксиса файла Options.xml

#### <span id="page-24-0"></span>**Файл DefaultValues.xml**

Файл DefaultValues.xml содержит набор часто применяемых значений в виде выпадающих списков для диалоговых окон *Документация*, *Комплекты* и *Материалы*. Редактирование этого набора позволяет ускорить процесс наполнения разделов документации. Этот файл формируется в папке расширения после вызова команды **Reports » GOST BOM » Make Specification**.

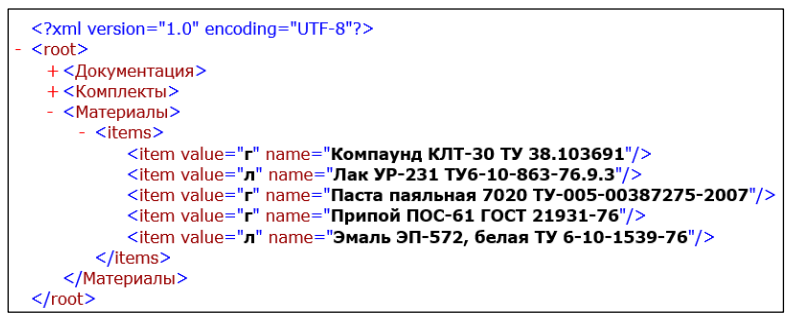

<span id="page-24-1"></span>Рисунок 4.4 – Фрагмент синтаксиса файла DefaultValues.xml

#### <span id="page-25-0"></span>**ЧАСТО ЗАДАВАЕМЫЕ ВОПРОСЫ**

**Почему после установки Altium Designer, команды расширения GOSTBOM не отображаются в редакторах?**

Расширение GOSTBOM не устанавливается вместе с Altium Designer по умолчанию, его необходимо установить отдельно. См. раздел **[Установка расширения](#page-5-1)**.

#### **Почему расширения GOSTBOM нет в списке доступных расширений на вкладке Purchased страницы Extensions & Update?**

Проверьте, что на странице **System - Installation** диалогового окна *Preferences* корректно задан источник установки.

- При использовании онлайн-установки (опция **Global Installation service**) убедитесь, что выполнен вход в учетную запись Altium.
- При использовании офлайн-установки (опция **Offline installation**) убедитесь, что задан корректный путь к папке офлайн-установщика Altium Designer.

**Возможно ли формировать перечень элементов для иерархических проектов?**

Формирование перечня элементов с делением на функциональные группы не поддерживается.

#### **Почему в документе перечень элементов не учитываются компоненты с типом Standard (No BOM)?**

Текстовые документы формируются как отчеты из редактора ActiveBOM, который поддерживает только компоненты для закупки, т.е. компоненты со следующими значениями параметра **Type**: Standard, Mechanical, Net Tie (In BOM), Jumper.

#### **Возможно ли формировать текстовые документы для отдельных исполнений в многовариантных проектах?**

Формирование текстовой документации для проектов с исполнениями поддерживает только групповые документы.

Формирование текстовых КД отдельно для исполнения не поддерживается.

#### **Как учитывать в проекте компоненты, подбираемые при регулировании (ГОСТ 2.702 п.5.3.27)?**

Учет компонентов, подбираемых при регулировании, в Altium Designer возможен через пользовательские объекты (**[Custom Item](https://www.altium.com/ru/documentation/altium-designer/bom-management-with-activebom-ad#custom-bom-items-and-columns)**) в документе ActiveBOM (\*.BomDoc).

#### **Созданные документы при печати на принтере не соответствуют формату листа. Как правильно распечатать на принтере сформированные документы?**

*Обязательно* необходимо наличие установленного шрифта, применённого в шаблонах Exсel.

Вывод на бумажный носитель предлагается выполнять по следующему сценарию:

- a) документы формируются в формате \*.xlsx, по необходимости вносятся дополнительные данные.
- b) документы формата \*.xlsx встроенными функциями Excel сохраняются в формат \*.pdf.
- c) документы формата \*.pdf печатаются встроенными функциями применяемого ПО для просмотра файлов PDF.

#### **Почему в формируемых документах отсутствует лист регистрации изменений?**

В соответствии с ГОСТ, лист регистрации изменений добавляется при количестве листов более трёх.

#### **Как в документах ПЭ3 и ВП автоматически записывать информацию в поле "Примечание"?**

Автоматическое заполнение поля примечание не поддерживается.

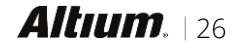

#### GOST 2.701-2008/2.106-1996 Расширение Руководство пользователя

#### **Где находятся шаблоны текстовых документов GOSTBOM?**

Шаблоны текстовых документов (\*.xls) распаковываются в папку расширения при первом формировании документа соответствующего типа. Папка расширения: C:\ProgramData\Altium\Altium Designer <GUID>\Extensions\GOST BOM, где <GUID> – уникальный идентификатор установленного экземпляра Altium Designer.

#### **Возможно ли установить пользовательский шрифт в шаблонах текстовых документов (\*.xls)?**

Изменение шрифтов не рекомендуется, так как размерность граф регламентирована и все символы в надписи могут не поместится, соответствено, в случае замены шрифта, при печати на бумажный носитель размеры форматов могут не соответствовать требованиям ГОСТ.

#### <span id="page-27-0"></span>**ПРИЛОЖЕНИЕ. ПРЕДОПРЕДЕЛЁННЫЕ ПАРАМЕТРЫ**

Ниже приведены предопределённые параметры, используемые расширением GOSTBOM.

Параметры уровня проекта (**Project » Project Options » Parameters**) определяются в диалоговом окне *Свойства проекта* (**Reports » GOST BOM » ProjectProperties**).

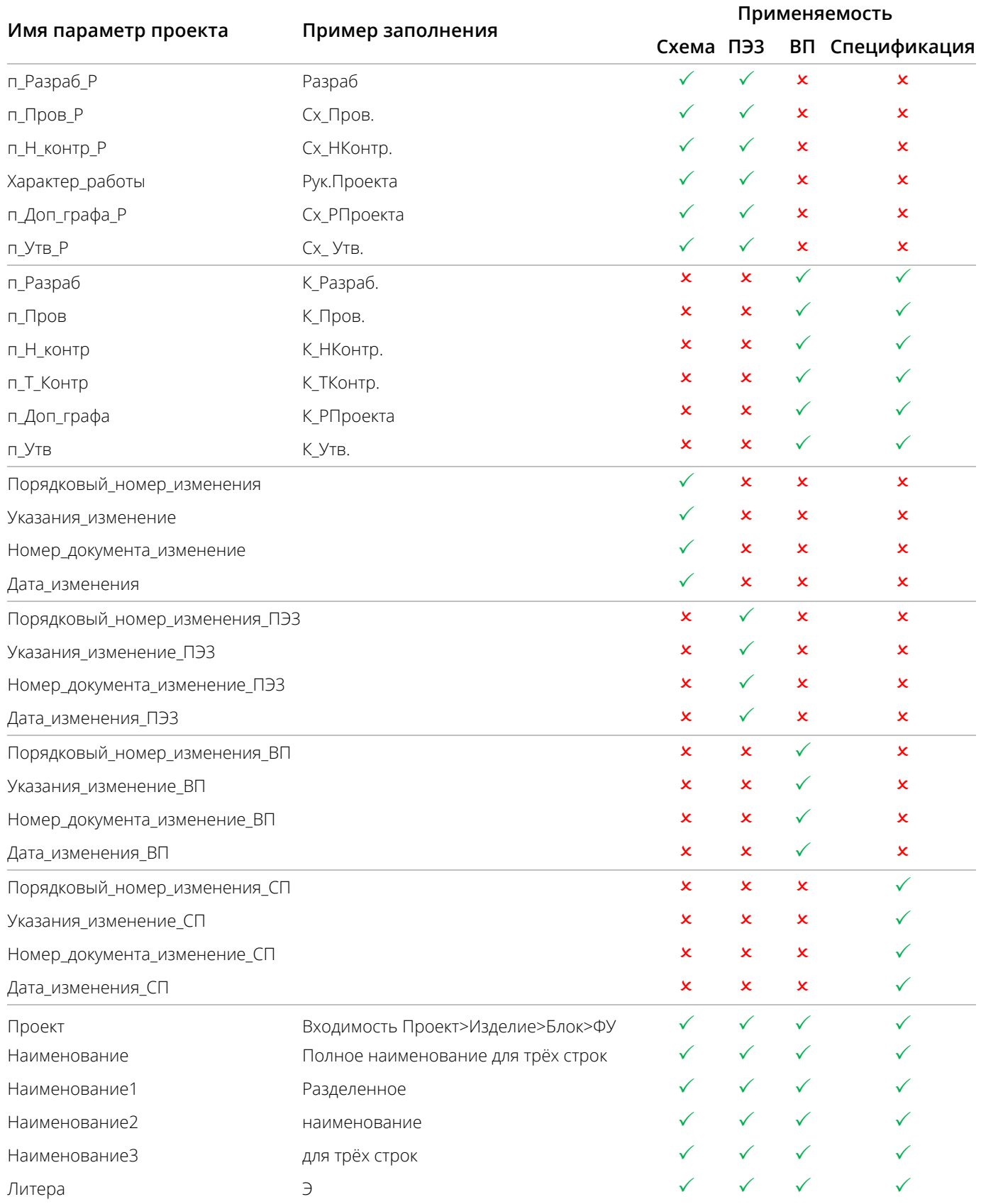

**[www.altium-ru.com](https://altium-ru.com/) Copyright © 2020 Altium Limited Altium** 128

#### Расширение GOST 2.701-2008/2.106-1996 Руководство пользователя

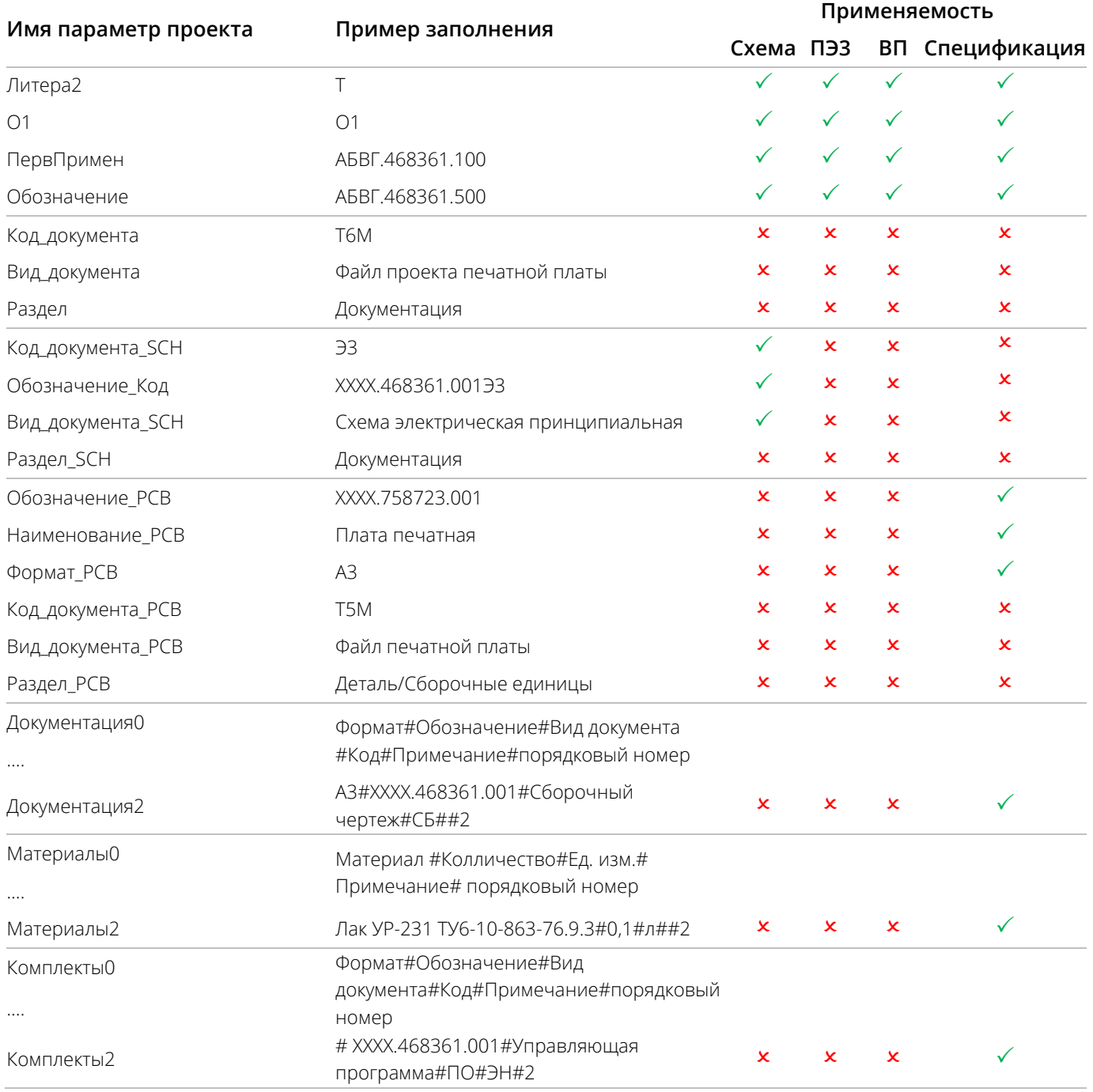

Параметры уровня листа схемы определяются для активного документа схемы на вкладке Parameters панели Properties в режиме Document Options.

=Наименование организации отображает значение, указанное для первых листов схемы, при необходимости.

=SheetNumber - номер листа текущего документа схемы.

=SheetTotal - общее количество листов схемы по проекту.

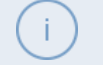

Параметры нумерации листов документа схемы на уровне проекта определяются в диалоговом окне Sheet Numbering For Project, вызываемом командой Tools » Annotation » Number Schematic Sheets.

#### <span id="page-29-0"></span>**ПРИЛОЖЕНИЕ. НОРМАТИВНЫЕ ДОКУМЕНТЫ**

В своей работе расширение GOSTBOM учитывает требования, правила и нормы следующих стандартов:

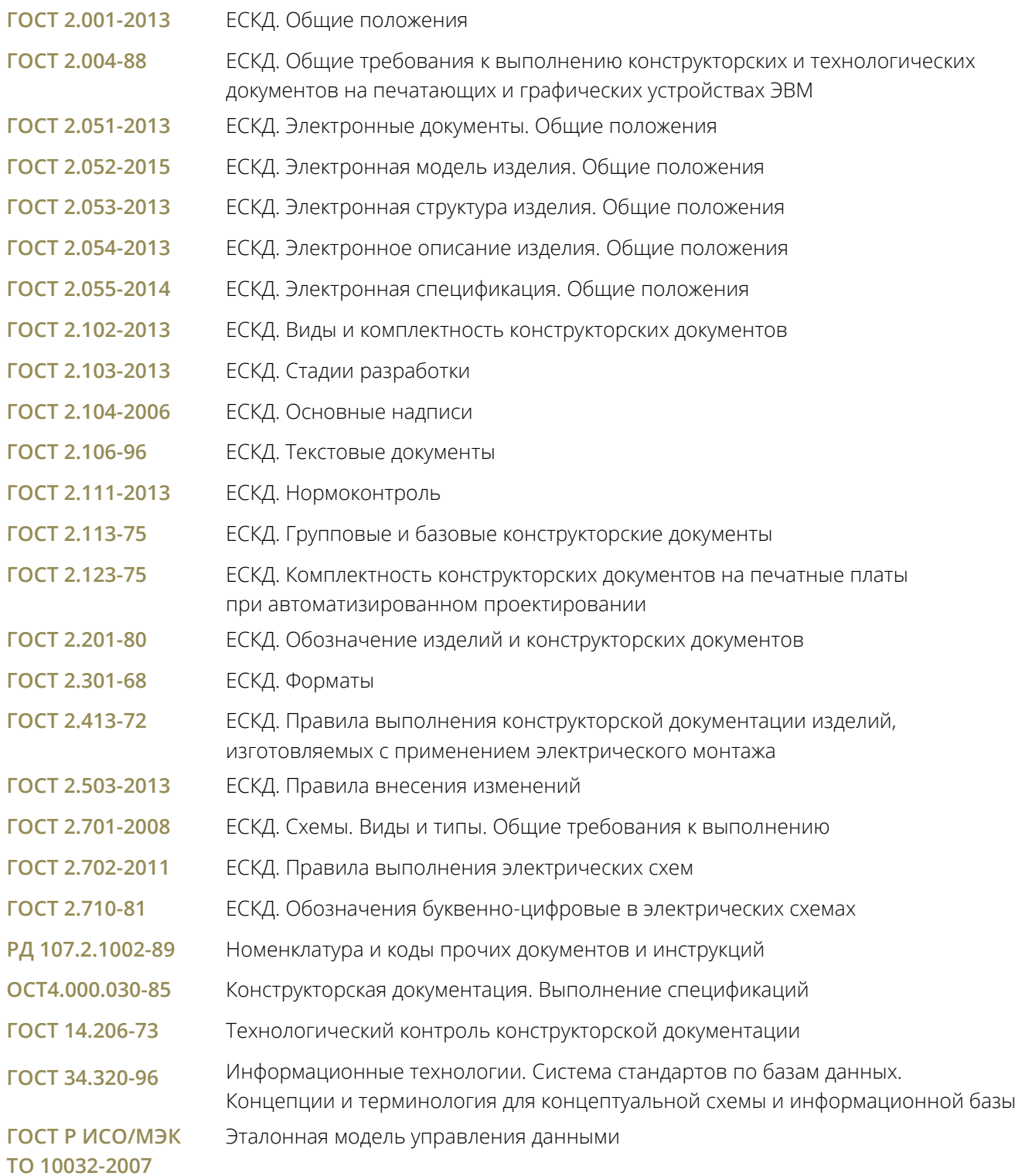

## <span id="page-30-0"></span>**ПРИЛОЖЕНИЕ. ИСТОРИЯ ИЗМЕНЕНИЙ ДОКУМЕНТА**

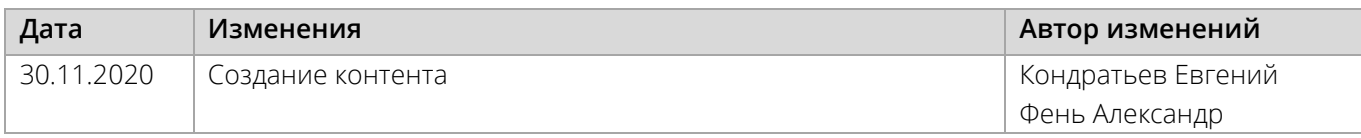

#### **ПРЕДСТАВИТЕЛЬСТВО КОМПАНИИ ALTIUM EUROPE GMBH**

**Barbara** 

125047 Москва, Россия Бутырский вал, 10 БЦ Белая площадь, здание А Телефон: +7 495 252 31 00 Веб-сайт: [www.altium-ru.com](https://altium-ru.com/)

#### **О КОМПАНИИ ALTIUM**

Altium LLC (ASX: ALU) является международной корпорацией-разработчиком ПО, штаб-квартира расположена в городе Сан-Диего, штат Калифорния, США. Приоритетными направлениями корпорации являются системы для 3D-проектирования печатных плат и разработки встроенных систем. Продукты Altium находят применение по всему миру, как на ведущих проектных предприятиях, так и в рядовых сообществах проектирования электроники.

Уникальные решения Altium позволяют организациям и проектным сообществам взаимодействовать между собой, создавать и улучшать интегрированные изделия, оставаясь в рамках запланированных бюджетов и сроков. Предлагаемые продукты: ACTIVEBOM®, ActiveRoute®, Altium Designer®, Altium Vault®, Autotrax®, Camtastic®, Ciiva™, CIIVA SMARTPARTS®, CircuitMaker®, CircuitStudio®, Codemaker™, Common Parts Library™, Draftsman®, DXP™, Easytrax®, NanoBoard®, NATIVE 3D™, OCTOMYZE®, Octopart®, P-CAD®, PCBWORKS®, PDN Analyzer™, Protel®, Situs®, SmartParts™, ряд компиляторов встроенного программного обеспечения TASKING®.

Компания Altium, основанная в 1985 году, имеет офисы по всему миру, в городах Сан-Диего, Бостон и Нью-Йорк в США, в городах Карлсруэ, Амерсфорт, Киев, Мюнхен, Маркело и Цуг в Европе, в городах Шанхай, Токио и Сидней Азиатско-Тихоокеанского региона. Для получения более подробной информации посетите веб-сайт **[www.altium.com](http://www.altium.com/)**. Вы также можете следить за событиями компании Altium через Facebook, Twitter, LinkedIn и YouTube.

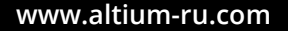

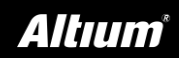